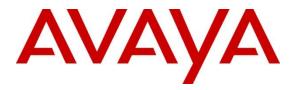

Avaya Solution & Interoperability Test Lab

# Application Notes for OneAccess-Telstra SIP Business SIP Trunking with Avaya Aura® Communication Manager 7.1.2, Avaya Aura® Session Manager 7.1.2 and Avaya Session Border Controller for Enterprise 7.2.1 - Issue 1.0

# Abstract

These Application Notes illustrate a sample configuration of Avaya Aura® Communication Manager Release 7.1.2 and Avaya Aura® Session Manager 7.1.2 with SIP trunks to the Avaya Session Border Controller for Enterprise 7.2.1 SP1 (Avaya SBCE) when used to connect to the OneAccess-Telstra Business SIP (Australia).

OneAccess-Telstra Business SIP provides PSTN access via SIP trunks between the enterprise and the Telstra Business SIP as an alternative to legacy analog or digital trunks. This approach generally results in lower cost for the enterprise.

Readers should pay attention to **Section 2**, in particular the scope of testing as outlined in **Section 2.1** as well as any observations noted in **Section 2.2**, to ensure that their own use cases are adequately covered by this scope and results.

OneAccess-Telstra is a member of the Avaya DevConnect Service Provider program. Information in these Application Notes has been obtained through DevConnect compliance testing and additional technical discussions. Testing was conducted via the DevConnect Program at the OneAccess test lab.

### **Table of Contents**

| 1. In        | troduction                                             | . 4 |
|--------------|--------------------------------------------------------|-----|
| 2. Ge        | eneral Test Approach and Test Results                  | . 4 |
| 2.1          | Interoperability Compliance Testing                    | . 4 |
| 2.2          | Test Results                                           | . 5 |
| 2.3          | Support                                                |     |
|              | eference Configuration                                 |     |
|              | uipment and Software Validated                         |     |
|              | onfigure Avaya Aura® Communication Manager             |     |
| 5.1          | System-Parameters Customer-Options                     |     |
| 5.2          | System-Parameters Features                             |     |
| 5.3          | Dial Plan                                              |     |
| 5.4          | IP Node Names                                          |     |
| 5.5          | IP Interface for Procr                                 |     |
| 5.6          | IP Network Regions                                     |     |
| 5.7          | IP Codec Parameters                                    |     |
| 5.8          | SIP Trunks                                             |     |
|              | 8.1 Signaling Group                                    |     |
|              | 8.2 Trunk Group                                        |     |
| 5.9          | Calling Party Information                              |     |
| 5.10         |                                                        |     |
| 5.11         | Outbound Routing                                       |     |
| 5.12<br>5.13 |                                                        |     |
|              | Avaya Aura <sup>®</sup> Media Server Provisioning      |     |
|              | 13.2 Adding Media Server                               |     |
| 5.14         |                                                        |     |
|              | onfigure Avaya Aura® Session Manager                   |     |
| 6.1          | Configure SIP Domain                                   |     |
| 6.2          | Configure Locations                                    |     |
| 6.3          | Configure SIP Entities                                 |     |
|              | 3.1 Configure Session Manager SIP Entity               |     |
|              | 3.2 Configure Communication Manager SIP Entity         |     |
|              | 3.3 Configure Avaya SBCE SIP Entity                    |     |
| 6.4          | Configure Entity Links                                 |     |
|              | 4.1 Configure Entity Link to Communication Manager     |     |
|              | 4.2 Configure Entity Link for Avaya SBCE               |     |
| 6.5          |                                                        |     |
|              | 5.1 Configure Routing Policy for Communication Manager |     |
|              | 5.2 Configure Routing Policy for Avaya SBCE            |     |
| 6.6          | Configure Dial Patterns                                |     |
|              | -                                                      |     |

| CNH; Reviewed: | Solution & Interoperability Test Lab Application Notes | 2 of 76      |
|----------------|--------------------------------------------------------|--------------|
| SPOC 6/6/2018  | ©2018 Avaya Inc. All Rights Reserved.                  | 1AccessAura7 |

| 7. Configu  | re Avaya Session Border Controller for Enterprise | . 43 |
|-------------|---------------------------------------------------|------|
| 7.1 Sys     | tem Management – Status                           | . 45 |
| 7.2 Glo     | bal Profiles                                      | . 45 |
| 7.2.1       | Uniform Resource Identifier (URI) Groups          | . 45 |
| 7.2.2       | Server Interworking – Avaya                       | . 46 |
| 7.2.3       | Server Interworking – OneAccess                   | . 49 |
| 7.2.4       | Signaling Manipulation – OneAccess                |      |
| 7.2.5       | Server Configuration – Avaya                      | 53   |
| 7.2.6       | Server Configuration – OneAccess                  | 56   |
| 7.2.7       | Routing – To Avaya                                | . 59 |
| 7.2.8       | Routing – To OneAccess                            | . 60 |
| 7.2.9       | Topology Hiding – Avaya                           | 61   |
| 7.2.10      | Topology Hiding – OneAccess                       |      |
| 7.2.11      | Domain Policies                                   |      |
| 7.2.12      | Application Rules                                 | . 62 |
| 7.2.13      | Border Rules                                      |      |
| 7.2.14      | Media Rules                                       | . 62 |
| 7.2.15      | Signaling Rules                                   | . 63 |
| 7.2.16      | Endpoint Policy Groups                            |      |
| 7.3 Dev     | vice Specific Settings                            |      |
| 7.3.1       | Network Management                                |      |
| 7.3.2       | Media Interfaces                                  |      |
| 7.3.3       | Signaling Interface                               |      |
| 7.3.4       | Endpoint Flows – For Avaya                        |      |
| 7.3.5       | Endpoint Flows – For OneAccess                    |      |
| 8. Verifica | tion Steps                                        |      |
|             | ya Session Border Controller for Enterprise       |      |
|             | ya Aura® Communication Manager                    |      |
|             | ya Aura® Session Manager Status                   |      |
|             | phony Services                                    |      |
|             | ion                                               |      |
| 10. Additi  | ional References                                  | .75  |

# 1. Introduction

These Application Notes illustrate a sample configuration Avaya Aura® Communication Manager Release 7.1.2 and Avaya Aura® Session Manager 7.1.2 with SIP trunks to the Avaya Session Border Controller for Enterprise 7.2.1 (Avaya SBCE) when used to connect to the OneAccess-Telstra Business SIP.

Session Manager 7.1.2 is a core SIP routing and integration engine that connects disparate SIP devices and applications within an enterprise. Communication Manager 7.1.2 is a telephony application server and is the point of connection between the enterprise endpoints and Session Manager 7.1.2. The Avaya SBCE 7.2.1 is the point of connection between Session Manager 7.1.2 and the OneAccess-Telstra Business SIP and is used to not only secure the SIP trunk, but also to make adjustments to VoIP traffic for interoperability.

The OneAccess-Telstra Business SIP allows enterprises in Australia to place outbound local and long distance calls, receive inbound Direct Inward Dialing (DID) calls from the PSTN, and place calls between an enterprise's sites.

# 2. General Test Approach and Test Results

The general test approach was to make calls through the Avaya SBCE while DoS policies are in place using various codec settings and exercising common and advanced PBX features.

DevConnect Compliance Testing is conducted jointly by Avaya and DevConnect members. The jointly-defined test plan focuses on exercising standards-based interfaces pertinent to the interoperability of the tested products and their functionalities. DevConnect Compliance Testing is not intended to substitute full product performance or feature testing performed by DevConnect members, nor is it to be construed as an endorsement by Avaya of the suitability or completeness of a DevConnect member's solution.

Avaya recommends our customers implement Avaya solutions using appropriate security and encryption capabilities enabled by our products. The testing referenced in these DevConnect Application Notes included the enablement of supported encryption capabilities in the Avaya products. Readers should consult the appropriate Avaya product documentation for further information regarding security and encryption capabilities supported by those Avaya products.

Support for these security and encryption capabilities in any non-Avaya solution component is the responsibility of each individual vendor. Readers should consult the appropriate vendor-supplied product documentation for more information regarding those products.

## 2.1 Interoperability Compliance Testing

The interoperability compliance testing focused on verifying inbound and outbound call flows between Session Manager, Communication Manager, the Avaya SBCE, and the OneAccess-Telstra Business SIP.

| CNH; Reviewed: | Solution & Interoperability Test Lab Application Notes | 4 of 76      |
|----------------|--------------------------------------------------------|--------------|
| SPOC 6/6/2018  | ©2018 Avaya Inc. All Rights Reserved.                  | 1AccessAura7 |

The compliance testing was based on the Avaya DevConnect Generic SIP Trunk test plan and the Telstra Business SIP Accreditation test plan. The testing covered functionality required for compliance as a solution supported on the OneAccess-Telstra Business SIP. Calls were made to and from the PSTN across the OneAccess-Telstra Business SIP. The following standard features were tested as part of this effort:

- Inbound PSTN calls to various phone types including SIP, H.323, digital and analog telephone at the enterprise. All inbound calls from PSTN are routed to the enterprise across the SIP trunks from OneAccess-Telstra Business SIP.
- Outbound PSTN calls from various phone types including SIP, H323, digital and analog telephone at the enterprise. All outbound PSTN calls are routed from the enterprise across the SIP trunks from OneAccess-Telstra Business SIP.
- Inbound and outbound PSTN calls to/from Avaya one-X® Communicator (1XC) and Avaya Equinox for Windows soft phones. The 1XC Computer Mode (where 1XC is used for call control as well as audio path) was tested.
- Dialing plans including local, outbound local call, emergency calls.
- Calling Party Name presentation and Calling Party Name restriction.
- Codecs G.729A, G.711A and G.711MU.
- Fax using pass-through mode.
- Media and Early Media transmissions.
- DTMF tone transmissions as out-of-band RTP events as per RFC2833.
- Voicemail navigation for inbound calls.
- User features such as hold and resume, transfer, forward and conference.
- EC500 mobility (extension to cellular) with Diversion method.
- Routing inbound vector call to call center agent queues.
- Response to OPTIONS heartbeat.
- Response to incomplete call attempts and trunk errors.
- Session Timers implementation.

## 2.2 Test Results

Interoperability testing of OneAccess-Telstra Business SIP was completed with successful results for all test cases with the exception of the observations/limitations described below.

Please refer to the test case document for a complete list of solution issues found when tested.

- User-Agent header As OneAccess SIP NTU requires User-Agent header in the SIP messages sent to it, a Sigma script must be used on Avaya SBCE to insert User-Agent header into SIP messages before Avaya SBCE sends those messages to OneAccess SIP NTU.
- **Contact header** OneAccess SIP NTU does not accept SIP INVITE which has too long URI in the Contact header. Therefore, a Sigma script must be used on Avaya SBCE to remove unnecessary parameters in the URI of the Contact header before Avaya SBCE sends SIP INVITE to OneAccess SIP NTU.

• **SIP REFER** – OneAccess SIP NTU does not support SIP REFER sent from Avaya, hence Network Call Redirection field of the SIP trunks on the Communication Manager which are used for the connection to OneAccess SIP NTU must be set to **n** (refer to **Section 5.8.2** for details).

# 2.3 Support

- Avaya: Avaya customers may obtain documentation and support for Avaya products by visiting <a href="http://support.avaya.com">http://support.avaya.com</a>
- **OneAccess-Telstra Business SIP:** Customers should contact their OneAccess-Telstra representative or follow the support links available on <u>https://telstra.com.au</u>

# 3. Reference Configuration

The reference configuration used in these Application Notes is shown in the diagram below and consists of several components.

- Avaya Aura® Communication Manager running on VMware ESXi 5.5.
- Avaya Aura® Session Manager running on VMware ESXi 5.5.
- Avaya Session Border Controller for Enterprise running on VMware ESXi 5.5.
- Avaya Aura® System Manager running on VMware ESXi 5.5.
- Avaya Aura® Messaging running on VMware ESXi 5.5.
- Avaya G450 Media Gateway.
- Avaya Aura® Media Server running on VMware ESXi 5.5. The Media Server can act as a media gateway Gxxx series in providing tones, announcements or music on hold.
- Avaya IP phones are represented with Avaya 9600 Series IP Telephones running H.323/SIP software.
- Avaya 2400 series digital phone.
- Analog phone.
- Avaya one-X® Communicator 6.2.
- Avaya Equinox<sup>TM</sup>Experience 3.2.
- OneAccess-Telstra Business SIP provided one trunk group and DID range for this testing is 0285xxx4xx (10 digits). Enterprise network is connected to Telstra network via OneAccess SIP Network Termination Unit (NTU).

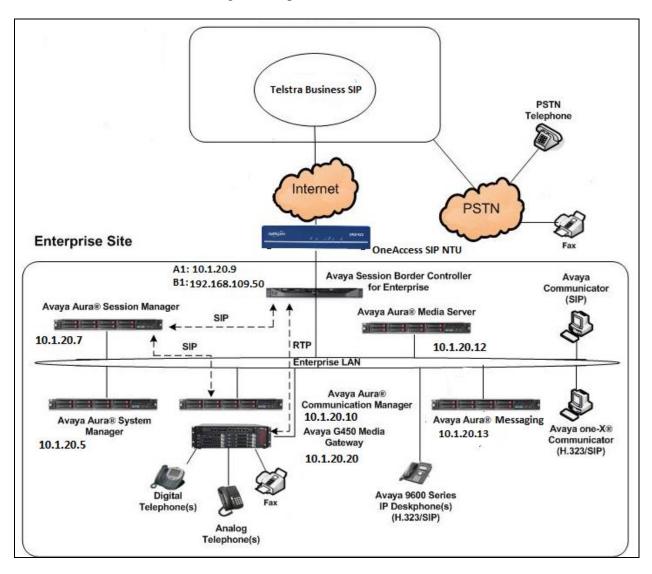

All IP addresses shown in the diagram are private IP addresses.

Figure 1: Network Components as Tested

# 4. Equipment and Software Validated

The following equipment and software were used for the sample configuration provided:

| Component                              | Version                           |
|----------------------------------------|-----------------------------------|
| Avaya                                  |                                   |
| Avaya Aura® System Manager             | System_Manager_7.1.2.0_r712007353 |
| Avaya Aura® Session Manager            | Session_Manager_7.1.2.0.712004    |
| Avaya Aura® Communication Manager      | CM-Simplex-07.1.0.0.532-e65-0.ova |
|                                        | Patch: 01.0.532.0-24184.tar       |
| Avaya Aura® Media Server               | 7.8.0.333_2017.07.17              |
| Avaya Aura® Messaging                  | MSG-00.0.441.0-017_0004           |
| Avaya G450 Media Gateway               | g450_sw_38_21_0                   |
| Avaya SBCE                             | 7.2.1.0-05-14222                  |
| Avaya One-X® Communicator              | 6.2.12.20-sp12p10                 |
| Avaya Equinox <sup>TM</sup> Experience | 3.3.0.135.22                      |
| Avaya 9600 Series IP Deskphones - SIP  | 96x1-IPT-SIP-R7_1_1_0-091817      |
| Avaya 9600 Series IP Deskphones – H323 | 96x1-IPT-H323-R6_6_5_06-080917    |
| Avaya 2400 Series Digital phones       | R6                                |
| Analog phone                           | N/A                               |
| Service Provider                       |                                   |
| OneAccess-Telstra Business SIP         | Broadworks Version R19 SP1        |
|                                        | SIP NTU: V5.2R2C3_KE3             |

# 5. Configure Avaya Aura® Communication Manager

This section describes the administration steps for Communication Manager in support of the reference configuration described in these Application Notes. The steps are performed from the Communication Manager System Access Terminal (SAT) interface. These Application Notes assume that basic Communication Manager administration has already been performed.

**Note** – In the following sections, only the parameters that are highlighted in **bold** text are applicable to these Application Notes. Other parameter values may or may not match based on local configurations.

#### 5.1 System-Parameters Customer-Options

This section reviews the Communication Manager licenses and features that are required for the reference configuration described in these Application Notes.

#### **NOTE** - For any required features that cannot be enabled in the steps that follow, contact an authorized Avaya account representative to obtain the necessary licenses.

Follow the steps shown below:

1. Enter the **display system-parameters customer-options** command. On **Page 2** of the form, verify that the **Maximum Administered SIP Trunks** number is sufficient for the number of expected SIP trunks.

| display system-parameters customer-options<br>OPTIONAL FEATURES |      | Page | <b>2</b> of | 12 |
|-----------------------------------------------------------------|------|------|-------------|----|
| IP PORT CAPACITIES                                              |      | USED |             |    |
| Maximum Administered H.323 Trunks:                              | 4000 | 0    |             |    |
| Maximum Concurrently Registered IP Stations:                    | 2400 | 4    |             |    |
| Maximum Administered Remote Office Trunks:                      | 2400 | 0    |             |    |
| Maximum Concurrently Registered Remote Office Stations:         | 2400 | 0    |             |    |
| Maximum Concurrently Registered IP eCons:                       | 0    | 0    |             |    |
| Max Concur Registered Unauthenticated H.323 Stations:           | 0    | 0    |             |    |
| Maximum Video Capable Stations:                                 | 2400 | 1    |             |    |
| Maximum Video Capable IP Softphones:                            | 2400 | 2    |             |    |
| Maximum Administered SIP Trunks:                                | 4000 | 10   |             |    |
| Maximum Administered Ad-hoc Video Conferencing Ports:           | 4000 | 0    |             |    |
| Maximum Number of DS1 Boards with Echo Cancellation:            | 80   | 0    |             |    |

2. On **Page 6** of the form, verify that the **Private Networking** and **Processor Ethernet** fields are set to **y**.

```
display system-parameters customer-options
                                                                      6 of 12
                                                               Page
                               OPTIONAL FEATURES
               Multinational Locations? n
                                                      Station and Trunk MSP? y
Multiple Level Precedence & Preemption? n
                                             Station as Virtual Extension? y
                    Multiple Locations? n
                                            System Management Data Transfer? n
         Personal Station Access (PSA)? y
                                                       Tenant Partitioning? n
                       PNC Duplication? n
                                               Terminal Trans. Init. (TTI)? y
                                                       Time of Day Routing? y
                  Port Network Support? y
                                           TN2501 VAL Maximum Capacity? y
                       Posted Messages? y
                                                       Uniform Dialing Plan? y
                    Private Networking? y Usage Allocation Enhancements? y
              Processor and System MSP? y
                                                         Wideband Switching? y
                    Processor Ethernet? y
                                                                   Wireless? n
                         Remote Office? y
         Restrict Call Forward Off Net? y
                 Secondary Data Module? y
```

## 5.2 System-Parameters Features

Follow the steps shown below:

1. Enter the **display system-parameters features** command. On **Page 1** of the form, verify that the **Trunk-to-Trunk Transfer** is set to **all**.

```
display system-parameters features
                                                                Page
                                                                       1 of 19
                            FEATURE-RELATED SYSTEM PARAMETERS
                               Self Station Display Enabled? n
                                    Trunk-to-Trunk Transfer: all
               Automatic Callback with Called Party Queuing? n
   Automatic Callback - No Answer Timeout Interval (rings): 3
                      Call Park Timeout Interval (minutes): 1
       Off-Premises Tone Detect Timeout Interval (seconds): 20
                                 AAR/ARS Dial Tone Required? y
              Music (or Silence) on Transferred Trunk Calls? no
              DID/Tie/ISDN/SIP Intercept Treatment: attendant
    Internal Auto-Answer of Attd-Extended/Transferred Calls: transferred
                  Automatic Circuit Assurance (ACA) Enabled? n
            Abbreviated Dial Programming by Assigned Lists? n
       Auto Abbreviated/Delayed Transition Interval (rings): 2
                    Protocol for Caller ID Analog Terminals: Bellcore
    Display Calling Number for Room to Room Caller ID Calls? n
```

Solution & Interoperability Test Lab Application Notes ©2018 Avaya Inc. All Rights Reserved.  On Page 9 verify that a text string has been defined to replace the Calling Party Number (CPN) for restricted or unavailable calls. The compliance test used the value of Restricted for restricted calls and Unavailable for unavailable calls.

```
9 of 19
display system-parameters features
                                                                Page
                        FEATURE-RELATED SYSTEM PARAMETERS
CPN/ANI/ICLID PARAMETERS
  CPN/ANI/ICLID Replacement for Restricted Calls: Restricted
  CPN/ANI/ICLID Replacement for Unavailable Calls: Unavailable
DISPLAY TEXT
                                       Identity When Bridging: principal
                                        User Guidance Display? n
Extension only label for Team button on 96xx H.323 terminals? n
INTERNATIONAL CALL ROUTING PARAMETERS
                Local Country Code:
          International Access Code:
SCCAN PARAMETERS
  Enable Enbloc Dialing without ARS FAC? n
CALLER ID ON CALL WAITING PARAMETERS
    Caller ID on Call Waiting Delay Timer (msec): 200
```

3. On **Page 19** verify that **Direct IP-IP Audio Connections** field is set to **y** and **SIP Endpoint Managed Transfer** field is set to **n**.

```
display system-parameters features
                                                               Page 19 of 19
                      FEATURE-RELATED SYSTEM PARAMETERS
IP PARAMETERS
             Direct IP-IP Audio Connections? y IP Audio Hairpinning? n
                    Synchronization over IP? n Allow SIP-H323 Video in SDES? n
              SIP Endpoint Managed Transfer? n
 Expand ISDN Numbers to International for 1XCES? n
CALL PICKUP
 Maximum Number of Digits for Directed Group Call Pickup: 4
                  Call Pickup on Intercom Calls? y Call Pickup Alerting? n
    Temporary Bridged Appearance on Call Pickup? y Directed Call Pickup? n
                     Extended Group Call Pickup: none
                  Enhanced Call Pickup Alerting? n
  Call Pickup for Call to Coverage Answer Group? n
                       Display Information With Bridged Call? n
 Keep Bridged Information on Multiline Displays During Calls? y
                 PIN Checking for Private Calls? n
```

Solution & Interoperability Test Lab Application Notes ©2018 Avaya Inc. All Rights Reserved.

## 5.3 Dial Plan

The dial plan defines how digit strings will be used locally by Communication Manager. The following dial plan was used in the reference configuration.

Follow the steps shown below:

- Enter the change dialplan analysis command to provision the following dial plan.
  - 3-digit extensions with a **Call Type** of **ext** beginning with 4 (which is a subset of DID numbers 0285xxx4xx) assigned by OneAccess-Telstra Business SIP).
  - 3-digit dial access code (indicated with a **Call Type** of **dac**), e.g., access code \* for SIP Trunk Access Codes (TAC).

| display dia | lplan a | nalysis |        |           |                  |        | Page     | 1 of   | 12 |
|-------------|---------|---------|--------|-----------|------------------|--------|----------|--------|----|
|             |         |         |        | AN ANALYS | SIS TABLE<br>all | _      | ercent F | ull: 2 |    |
| Dialed      | Total   | Call    | Dialed | Total     | Call             | Dialed | Total    | Call   |    |
| String      | Lengt   | h Type  | String | Length    | Туре             | String | Length   | Type   |    |
| 6           | 1       | fac     |        |           |                  |        |          |        |    |
| 4           | 3       | ext     |        |           |                  |        |          |        |    |
| 9           | 1       | fac     |        |           |                  |        |          |        |    |
| *           | 3       | dac     |        |           |                  |        |          |        |    |
| #           | 4       | fac     |        |           |                  |        |          |        |    |
|             |         |         |        |           |                  |        |          |        |    |
|             |         |         |        |           |                  |        |          |        |    |

## 5.4 IP Node Names

Node names define IP addresses to various Avaya components in the enterprise. In the reference configuration a Processor Ethernet (procr) based Communication Manager platform is used. Note that the Communication Manager procr name and IP address are entered during installation. The procr IP address was used to define the Communication Manager SIP Entities in **Section 6.3.2**.

Follow the steps shown below:

- Enter the **change node-names ip** command, and add node names and IP addresses for the following:
  - Session Manager SIP signaling interface (e.g., asm and 10.1.20.7).
  - Media Server (e.g., **ams** and **10.1.20.12**).

| change node-na | mes ip     |               | Page | 1 of | 2 |
|----------------|------------|---------------|------|------|---|
| -              | _          | IP NODE NAMES | _    |      |   |
| Name           | IP Address |               |      |      |   |
| asm            | 10.1.20.7  |               |      |      |   |
| ams            | 10.1.20.12 |               |      |      |   |
| default        | 0.0.0.0    |               |      |      |   |
| procr          | 10.1.20.10 |               |      |      |   |
| procr6         | ::         |               |      |      |   |
| -              |            |               |      |      |   |

## 5.5 IP Interface for Procr

The **display ip-interface procr** command can be used to verify the Processor Ethernet (procr) parameters defined during installation.

- Verify that Enable Interface?, Allow H.323 Endpoints?, and Allow H248 Gateways? fields are set to y.
- In the reference configuration the procr is assigned to **Network Region: 1**.
- The default values are used for the remaining parameters.

| display ip-interface pro |       | INTERFACES | Page 1 of 2                                         |
|--------------------------|-------|------------|-----------------------------------------------------|
| Туре:                    | PROCR |            | Target socket load: 19660                           |
| Enable Interface?        | У     |            | Allow H.323 Endpoints? y<br>Allow H.248 Gateways? y |
| Network Region:          | 1     |            | Gatekeeper Priority: 5                              |
| Node Name:               |       | PARAMETERS | IP Address: 10.1.20.10                              |

## 5.6 IP Network Regions

For the compliance testing, ip-network-region 1 was created by the **change ip-network-region 1** command with the following parameters:

- Set the **Authoritative Domain** field to match the SIP domain of the enterprise. In the compliance testing, the domain name is **sipinterop.net**. This domain name appears in the "From" header of SIP message originating from this IP region.
- Enter a descriptive name in the **Name** field.
- Enable **IP-IP Direct Audio** (shuffling) to allow audio traffic to be sent directly between IP endpoints without using media resources in the Media Gateway. By default, both **Intra-region** and **Inter-region IP-IP Direct Audio** are set to **yes**. Shuffling can be further restricted at the trunk level under the Signaling Group form.
- Set the Codec Set field to the IP codec set defined in Section 5.7.
- Default values can be used for all other fields.

```
display ip-network-region 1
                                                                   Page 1 of 20
                                IP NETWORK REGION
  Region: 1
               Authoritative Domain: sipinterop.net
Location: 1
Name:SydneyStub Network Region: nMEDIA PARAMETERSIntra-region IP
      PARAMETERSIntra-region IP-IP Direct Audio: yesCodec Set: 1Inter-region IP-IP Direct Audio: yes
   UDP Port Min: 2048
                                            IP Audio Hairpinning? n
  UDP Port Max: 3329
DIFFSERV/TOS PARAMETERS
 Call Control PHB Value: 34
       Audio PHB Value: 46
        Video PHB Value: 26
802.1P/Q PARAMETERS
 Call Control 802.1p Priority: 6
        Audio 802.1p Priority: 6
        Video 802.1p Priority: 5
                                   AUDIO RESOURCE RESERVATION PARAMETERS
H.323 IP ENDPOINTS
                                                           RSVP Enabled? n
  H.323 Link Bounce Recovery? y
 Idle Traffic Interval (sec): 20
   Keep-Alive Interval (sec): 5
            Keep-Alive Count: 5
           Subnet Mask: /24
```

On **Page 4**, define the IP codec set to be used for traffic in region 1. In the compliance testing, Communication Manager, Media Gateway, IP/SIP phones, Session Manager and the Avaya SBCE were assigned to the same region 1. To configure the IP codec set between regions, enter the desired IP codec set in the **codec set** column of the table with appropriate destination region (**dst rgn**). Default values may be used for all other fields.

| display ip-network-region 1 P.<br>Source Region: 1 Inter Network Region Connection Management | age<br>I<br>G |     | 20<br>M<br>t |
|-----------------------------------------------------------------------------------------------|---------------|-----|--------------|
| dst codec direct WAN-BW-limits Video Intervening D                                            | yn A          | G   | с            |
| rgn set WAN Units Total Norm Prio Shr Regions C                                               | AC R          | L   | е            |
| 1 1                                                                                           |               | all |              |
| 2                                                                                             | n             |     | t            |
| 3                                                                                             |               |     |              |
| 4                                                                                             |               |     |              |
| 5                                                                                             |               |     |              |
| 6                                                                                             |               |     |              |
| 7                                                                                             |               |     |              |
| 8                                                                                             |               |     |              |
| 9                                                                                             |               |     |              |
| 10                                                                                            |               |     |              |
| 11                                                                                            |               |     |              |
| 12                                                                                            |               |     |              |
| 13                                                                                            |               |     |              |
| 14                                                                                            |               |     |              |
| 14                                                                                            |               |     |              |

Non-IP telephones (e.g., analog, digital) derive their network region from the IP interface of the Avaya G450 Media Gateway to which the device is connected. IP telephones can be assigned a network region based on an IP address mapping.

To define network region 1 for IP interface **procr**, use **change ip-interface procr** command as shown in the following screen.

```
display ip-interface proc
                                                                Page
                                                                       1 of
                                                                              2
IP INTERFACES
                 Type: PROCR
                                                       Target socket load: 19660
     Enable Interface? y
                                                   Allow H.323 Endpoints? y
                                                    Allow H.248 Gateways? y
                                                      Gatekeeper Priority: 5
       Network Region: 1
                                IPV4 PARAMETERS
            Node Name: procr
                                                 IP Address: 10.1.20.10
           Subnet Mask: /24
```

To define network region 1 for the Avaya G450 Media Gateway, use **change media-gateway** command as shown in the following screen.

| change media-gateway 1<br>MEDIA GATEWAY 1                                                                 |                                     |                                       |   | Page | 1 of | 2 |
|----------------------------------------------------------------------------------------------------|-------------------------------------|---------------------------------------|---|------|------|---|
| Type:<br>Name:<br>Serial No:<br>Link Encryption Type:<br><b>Network Region</b> :                          | g450<br>10Nxxxxxxxx<br>any-ptls/tls | Enable CF?<br>Location:<br>Site Data: | 1 |      |      |   |
| Recovery Rule:                                                                                            | none                                |                                       |   |      |      |   |
| Registered?<br>FW Version/HW Vintage:<br>MGP IPV4 Address:<br>MGP IPV6 Address:<br>Controller IP Address: | 38.21.0 /1<br>10.1.20.20            |                                       |   |      |      |   |
|                                                                                                    | 00:1b:xx:xx:xx:48                   |                                       |   |      |      |   |
| Mutual Authentication?                                                                                    | optional                            |                                       |   |      |      |   |

### 5.7 IP Codec Parameters

Follow the steps shown below:

 Enter the change ip-codec-set x command, where x is the number of the IP codec set specified in Section 5.6. On Page 1 of the ip-codec-set form, ensure that G.729A, G.711A and G.711MU are included in the codec list. Note that the packet interval size will default to 20ms.

```
2
change ip-codec-set 1
                                                                                   Page
                                                                                            1 of
                                 IP CODEC SET
    Codec Set: 1
AudioSilenceFramesPacketCodecSuppressionPer PktSize(ms)1: G.729An2202: G.711An2203: A.711MUn220
 4:
 5:
 6:
 7:
                                                   Encrypted SRTCP: enforce-unenc-srtcp
     Media Encryption
1: none
 2:
 3:
 4:
 5:
```

2. On Page 2 of the ip-codec-set form, set FAX Mode to pass-through.

| change ip-codec-set 1 | change ip-codec-set 1 Page<br>IP CODEC SET                        |               |             |               |  |  |
|-----------------------|-------------------------------------------------------------------|---------------|-------------|---------------|--|--|
|                       | Allow Direct-II<br>ll Rate for Direct-II<br>or Priority Direct-II | ? Multimedia: | 15360:Kbits |               |  |  |
|                       | Mode                                                              | Redundan      | су          | Packe<br>Size |  |  |
| FAX                   | pass-through                                                      | 0             |             |               |  |  |
| Modem                 | off                                                               | 0             |             |               |  |  |
| TDD/TTY               | US                                                                | 3             |             |               |  |  |
| H.323 Clear-channel   | n                                                                 | 0             |             |               |  |  |
| SIP 64K Data          | n                                                                 | 0             |             | 20            |  |  |

### 5.8 SIP Trunks

SIP trunks are defined on Communication Manager by provisioning a Signaling Group and a corresponding Trunk Group.

#### 5.8.1 Signaling Group

This section describes the steps for administering the SIP trunk to Session Manager. This trunk corresponds to the **communication-manager** SIP Entity defined in **Section 6.3.2**.

Enter the **add signaling-group x** command, where  $\mathbf{x}$  is the number of an unused signaling group (e.g., 1), and provision the following:

- Group Type Set to sip.
- **Transport Method** Set to **tls**.
- Verify that **IMS Enabled?** is set to **n**.
- Verify that **IP Video?** is set to n
- Verify that **Peer Detection Enabled?** is set to **y**. The systems will auto detect and set the **Peer Server** to **SM**.
- Near-end Node Name Set to the node name of the procr noted in Section 5.4.
- Far-end Node Name Set to the node name of Session Manager as administered in Section 5.4 (e.g., asm).
- Near-end Listen Port and Far-end Listen Port Set to 5061.
- Far-end Network Region Set the IP network region to 1, as set in Section 5.6.
- **Far-end Domain** Enter **sipinterop.net**. This is the domain provisioned for Session Manager in **Section 6.1**.
- **DTMF over IP** Set to **rtp-payload** to enable Communication Manager to use DTMF according to RFC 2833.
- **Direct IP-IP Audio Connections** Set to **y**.
- Initial IP-IP Direct Media Set to y
- Enable Layer 3 Test Set to y. This directs Communication Manager to send SIP OPTIONS messages to Session Manager to check link status.
- Default values may be used for all other fields.

```
add signaling-group 1
                                                          Page 1 of
                                                                        2
SIGNALING GROUP
Group Number: 1
IMS Enabled? n
                           Group Type: sip
                     Transport Method: tls
       Q-SIP? n
    IP Video? n
                                       Enforce SIPS URI for SRTP? n
 Peer Detection Enabled? y Peer Server: SM
Prepend '+' to Outgoing Calling/Alerting/Diverting/Connected Public Numbers? y
Remove '+' from Incoming Called/Calling/Alerting/Diverting/Connected Numbers? n
Alert Incoming SIP Crisis Calls? n
  Near-end Node Name: procr
                                            Far-end Node Name: asm
Near-end Listen Port: 5061
                                         Far-end Listen Port: 5061
                                       Far-end Network Region: 1
Far-end Domain: sipinterop.net
                                            Bypass If IP Threshold Exceeded? n
Incoming Dialog Loopbacks: eliminate
                                                   RFC 3389 Comfort Noise? n
        DTMF over IP: rtp-payload
                                            Direct IP-IP Audio Connections? y
Session Establishment Timer(min): 3
                                                    IP Audio Hairpinning? n
Enable Layer 3 Test? y
                                                Initial IP-IP Direct Media? y
H.323 Station Outgoing Direct Media? n
                                              Alternate Route Timer(sec): 600
```

Solution & Interoperability Test Lab Application Notes ©2018 Avaya Inc. All Rights Reserved.

#### 5.8.2 Trunk Group

Enter the **add trunk-group x** command, where **x** is the number of an unused trunk group (e.g., **1**). On **Page 1** of the **trunk-group** form, provision the following:

- **Group Name** Enter a descriptive name.
- TAC Enter a trunk access code that is consistent with the dial plan (e.g., \*01).
- **Direction** Set to **two-way**.
- Service Type Set to public-ntwrk.
- Signaling Group Set to the signaling group administered in 5.8.1 (e.g., 1).
- Number of Members Enter the maximum number of simultaneous calls desired on this trunk group (based on licensing) (e.g., 10).
- Default values may be used for all other fields.

```
add trunk-group 1
                                                                     Page
                                                                             1 of 22
TRUNK GROUP
                                       Group Type: sipCDR ReportsCOR: 1TN: 1TAC: *01
  roup Number: 1Group Type: siGroup Name: TO-SMCOR: 1Direction: two-wayOutgoing Display? y
Group Number: 1
                                                                      CDR Reports: y
                                                         Night Service:
 Dial Access? n
Queue Length: 0
Service Type: public-ntwrk
                                                    Auth Code? n
                                                     Member Assignment Method: auto
                                                               Signaling Group: 1
                                                             Number of Members: 10
```

On **Page 2**, the **Redirect On OPTIM Failure** value is the amount of time (in milliseconds) that Communication Manager will wait for a response (other than 100 Trying) to a pending INVITE sent to an EC500 remote endpoint before selecting another route. If another route is not defined, then the call is cancelled after this interval. This time interval (in milliseconds) should be equal to the time interval defined by the **Alternate Route Timer** on the signaling group form described in **Section 5.8.1**.

Verify that the **Preferred Minimum Session Refresh Interval** is set to a value acceptable to the service provider. This value defines the interval that re-INVITEs must be sent to keep the active session alive. For the compliance test, the value of **90** seconds was used.

```
add trunk-group 1

Group Type: sip

TRUNK PARAMETERS

Unicode Name: auto

Redirect On OPTIM Failure: 30000

SCCAN? n

Digital Loss Group: 18

Preferred Minimum Session Refresh Interval(sec): 90

Disconnect Supervision - In? y Out? y

XOIP Treatment: auto Delay Call Setup When Accessed Via IGAR? n
```

On **Page 3**, set the **Numbering Format** field to **private**. This field specifies the format of the calling party number (CPN) sent to the far-end.

Set the **Replace Restricted Numbers** and **Replace Unavailable Numbers** fields to y. This will allow the CPN displayed on local endpoints to be replaced with the value set in **Section 5.2**, if the inbound call enabled CPN block. For outbound calls, these same settings request that CPN block be activated on the far-end destination if a local user requests CPN block on a particular call routed out this trunk. Default values were used for all other fields.

```
      add trunk-group 1
      Page 3 of 22

      TRUNK FEATURES
      ACA Assignment? n

      ACA Assignment? n
      Measured: none

      Suppress # Outpulsing? n
      Numbering Format: private
UUI Treatment: service-provider

      Replace Restricted Numbers? y
Replace Unavailable Numbers? y
Modify Tandem Calling Number: no
```

Solution & Interoperability Test Lab Application Notes ©2018 Avaya Inc. All Rights Reserved. On **Page 5**, the **Network Call Redirection?** field must be set to **n**. Setting the **Network Call Redirection?** flag to **y** enables the use of the SIP REFER message for call transfer; otherwise the SIP INVITE message will be used for call transfer.

Set the **Send Transferring Party Information?** field to **n**, the **Send Diversion Header?** field to **y** and the **Support Request History?** field to **y**. The **Send Diversion Header** field provides additional information to the network if the call has been redirected. These header modifications are needed to support the call display for call forwarding of inbound calls back to the PSTN and some Extension to Cellular (EC500) call scenarios.

Set the Always Use re-INVITE for Display Updates field to y and the Identity for Calling Party Display field to P-Asserted-Identity.

| add trunk-group 1 PROTOCOL VARIATIONS                                                                                                    | Page                            | <b>5</b> of | 21  |
|----------------------------------------------------------------------------------------------------|---------------------------------|-------------|-----|
| Mark Users as Phone?<br>Prepend '+' to Calling/Alerting/Diverting/Connected Number?<br>Send Transferring Party Information?<br>Network Call Redirection?                                                                                  | n<br><b>n</b>                   |             |     |
| Send Diversion Header?<br>Support Request History?<br>Telephone Event Payload Type:                                                                                                    | У                               |             |     |
| Convert 180 to 183 for Early Media?<br>Always Use re-INVITE for Display Updates?<br>Identity for Calling Party Display:<br>Block Sending Calling Party Location in INVITE?<br>Accept Redirect to Blank User Destination?<br>Enable Q-SIP? | y<br><b>P-Asserte</b><br>n<br>y | d-Ident     | ity |

# 5.9 Calling Party Information

The calling party number is sent in the SIP "From", "Contact" and "PAI" headers. Use the **change private-numbering** command to create an entry for each extension which has a DID assigned. The DID number will be assigned by the SIP service provider. It is used to authenticate the caller.

In the sample configuration, the 0285xxx4xx DID numbers provided for testing were assigned to the extensions 4xx. Thus, these same DID numbers were used in the outbound calling party information on the service provider trunk when calls were originated from these extensions. Note that real number is replaced by x for security reason.

| cha | nge private-num  | -                  | MBERING - PRIVATE           | FORMAT                                   | Page | 1 of | 2 |
|-----|------------------|--------------------|-----------------------------|------------------------------------------|------|------|---|
|     | Ext<br>Code<br>4 | Trk<br>Grp(s)<br>1 | Private<br>Prefix<br>285xxx | Total<br>Len<br>9 Total Admin<br>Maximum |      |      |   |

## 5.10 Incoming Call Handling Treatment

In general, the incoming call handling treatment for a trunk group can be used to manipulate the digits received for an incoming call if necessary. DID number sent by OneAccess-Telstra Business SIP can be mapped to an extension using the incoming call handling treatment of the receiving trunk-group. Use the **change inc-call-handling-trmt trunk-group** command to create an entry for each DID.

| change inc-cal<br>INCOMING CALL |        | Page           | 1 of | 30     |  |  |  |
|---------------------------------|--------|----------------|------|--------|--|--|--|
| Service/                        | Number | Number         | Del  | Insert |  |  |  |
| Feature                         | Len    | Digits         |      |        |  |  |  |
| public-ntwrk                    | 9      | 285 <b>xxx</b> | 6    |        |  |  |  |
| public-ntwrk                    |        |                |      |        |  |  |  |

## 5.11 Outbound Routing

In these Application Notes, the **Automatic Route Selection** (ARS) feature is used to route an outbound call via the SIP trunk to the service provider. In the compliance testing, a single digit 9 was used as the ARS access code. An enterprise caller will dial 9 to reach an outside line. To define feature access code (**fac**) **9**, use the **change dialplan analysis** command as shown below.

| hange dial<br>IAL PLAN AN | - | -              |                  |                 |     |                  | Page            | 1 of   | 12 |
|---------------------------|---|----------------|------------------|-----------------|-----|------------------|-----------------|--------|----|
|                           |   |                | Lo               | ocation:        | all | Pe               | rcent F         | ull: 2 |    |
| Dialed<br>String          |   | Call<br>h Type | Dialed<br>String | Total<br>Length |     | Dialed<br>String | Total<br>Length |        |    |
| 6                         | 1 | fac            | -                | -               |     | -                | -               |        |    |
| 3                         | 3 | ext            |                  |                 |     |                  |                 |        |    |
| 9                         | 1 | fac            |                  |                 |     |                  |                 |        |    |
| *                         | 3 | dac            |                  |                 |     |                  |                 |        |    |
| #                         | 4 | fac            |                  |                 |     |                  |                 |        |    |

Use the **change feature-access-codes** command to define **9** as the **Auto Route Selection (ARS)** – **Access Code 1**.

| change feature-access-codes                     | Page               | 1 of 11 |
|-------------------------------------------------|--------------------|---------|
| FEATURE ACCESS CODE (FAC)                       | -                  |         |
| Abbreviated Dialing List1 Access Code:          |                    |         |
| Abbreviated Dialing List2 Access Code:          |                    |         |
| Abbreviated Dialing List3 Access Code:          |                    |         |
| Abbreviated Dial - Prgm Group List Access Code: |                    |         |
| Announcement Access Code:                       |                    |         |
| Answer Back Access Code:                        |                    |         |
| Attendant Access Code:                          |                    |         |
| Auto Alternate Routing (AAR) Access Code:       |                    |         |
| Auto Route Selection (ARS) - Access Code 1:     | 9 Access Code 2:   |         |
| Automatic Callback Activation:                  |                    | #003    |
| Call Forwarding Activation Busy/DA: #004 All:   | #005 Deactivation: | #006    |
| Call Forwarding Enhanced Status: #007 Act:      | #008 Deactivation: | #009    |
| Call Park Access Code:                          | #010               |         |
| Call Pickup Access Code:                        | #011               |         |
| CAS Remote Hold/Answer Hold-Unhold Access Code: |                    |         |
| CDR Account Code Access Code:                   | #013               |         |
| Change COR Access Code:                         |                    |         |
| Change Coverage Access Code:                    |                    |         |
| Conditional Call Extend Activation:             | Deactivation:      |         |
| Contact Closure Open Code:                      |                    |         |
|                                                 |                    |         |

Solution & Interoperability Test Lab Application Notes ©2018 Avaya Inc. All Rights Reserved. Use the **change ars analysis** command to configure the routing of dialed digits following the first digit **9**. The example below shows a subset of the dialed strings tested as part of the compliance testing. All dialed strings are mapped to route pattern **1** for an outbound call which contains the SIP trunk to the service provider (as defined next).

| change ars analysis 0<br>ARS DIGIT ANALYSIS TABLE |     |     |           |      |      | Page 1 of 2     |
|---------------------------------------------------|-----|-----|-----------|------|------|-----------------|
|                                                   |     |     | Location: | all  |      | Percent Full: 0 |
| Dialed                                            | Tot | al  | Route     | Call | Node | ANI             |
| String                                            | Min | Max | Pattern   | Type | Num  | Reqd            |
| 02                                                | 10  | 10  | 1         | pubu |      | n               |
| 04                                                | 10  | 10  | 1         | pubu |      | n               |
| 0011                                              | 12  | 20  | 1         | pubu |      | n               |
| 000                                               | 3   | 3   | 1         | pubu |      | n               |
|                                                   |     |     |           |      |      |                 |

As mentioned above, the route pattern defines which trunk group will be used for the outbound calls and performs necessary digit manipulation. Use the **change route-pattern** command to configure the parameters for **route pattern 1** in the following manner.

- **Pattern Name**: Enter a descriptive name.
- **Grp No**: Enter the outbound trunk group for the SIP service provider. For the compliance testing, trunk group **1** was used.
- **FRL**: Set the Facility Restriction Level (**FRL**) field to a level that allows access to this trunk for all users that require it. The value of **0** is the least restrictive level.
- **Numbering Format**: unk-unk. See setting of the **Numbering Format** in the trunk group form for full details in **Section 5.9**.

|          | -         |     | -   | tteri<br>1 |       | Patte  | rn Nar | ne: si         | .p   |        |         |      | 1    | Page  | 1 0        | f   | 3            |
|----------|-----------|-----|-----|------------|-------|--------|--------|----------------|------|--------|---------|------|------|-------|------------|-----|--------------|
|          | SCCI      | AN? | n   | Secu       | ire S | SIP? 1 | n      | Used           | for  | SIP s  | station | s? n |      |       |            |     |              |
|          | Grp<br>No | FRL | NPA |            | -     |        |        | Inser<br>Digit |      |        |         |      |      |       | DCS<br>QS1 | •   | IXC          |
| -        |           | •   |     |            |       |        | Dgts   |                |      |        |         |      |      |       | Int        |     |              |
| 1:<br>2: | 1         | 0   |     |            |       |        |        |                |      |        |         |      |      |       | n<br>n     |     | user<br>user |
| 2.<br>3: |           |     |     |            |       |        |        |                |      |        |         |      |      |       | n          |     | user         |
| 4:       |           |     |     |            |       |        |        |                |      |        |         |      |      |       | n          |     | user         |
| 5:       |           |     |     |            |       |        |        |                |      |        |         |      |      |       | n          |     | user         |
| 6:       |           |     |     |            |       |        |        |                |      |        |         |      |      |       | n          |     | user         |
|          |           |     |     |            |       |        | ITC    | BCIE           | Serv | vice/1 | Feature | PARM |      |       | -          | g I | AR           |
|          |           |     | 4 W |            | Requ  | lest   |        |                |      |        |         |      | Dgts | Forma |            |     |              |
|          | УУ        |     | -   |            |       |        | rest   |                |      |        |         |      |      | unk-1 | ink        |     | ione         |
| -        | У У       |     | -   |            |       |        | rest   |                |      |        |         |      |      |       |            |     | ione         |
| 3:       | У У       | У У | y n | n          |       |        | rest   | 5              |      |        |         |      |      |       |            | n   | ione         |
| 4:       | У У       | У У | уn  | n          |       |        | rest   | 5              |      |        |         |      |      |       |            | n   | ione         |
| 5:       | У У       | УУ  | y n | n          |       |        | rest   | 5              |      |        |         |      |      |       |            | n   | ione         |
| 6:       | У У       | У У | y n | n          |       |        | rest   | 5              |      |        |         |      |      |       |            | n   | ione         |

# 5.12 Avaya G450 Media Gateway Provisioning

In the reference configuration, a G450 Media Gateways is provisioned. The G450 is used for local DSP resources, announcements, Music On Hold, etc.

**Note** – Only the Media Gateway provisioning associated with the G450 registration to Communication Manager is shown below.

- SSH to the G450 (not shown). Note that the Media Gateway prompt will contain ??? if the Media Gateway is not registered to Communication Manager (e.g., g450-???(super)#).
- Enter the show system command and note the G450 serial number (e.g., 10Nxxxxxxxx).
- 3. Enter the **set mgc list x.x.x.x** command where x.x.x.x is the IP address of the Communication Manager Procr (e.g., **10.1.20.10**).
- 4. Enter the **copy running-config startup-config** command to save the G450 configuration.
- 5. On Communication Manager, enter the **add media-gateway x** command where x is an available Media Gateway identifier (e.g., **1**). The Media Gateway form will open (not shown).

Enter the following parameters:

- Set Type = g450.
- Set **Name** = Enter a descriptive name (e.g., **g450**).
- Set Serial Number = Enter the serial number copied from Step 2 (e.g., 10Nxxxxxxx).
- Set the **Encrypt Link** parameter as desired (**n** was used in the reference configuration).
- Set Network Region = 1.

When the Media Gateway registers, the SSH connection prompt will change to reflect the Media Gateway Identifier assigned in **Step 5** (e.g., **g450**-001(super)#).

6. Enter the **display media-gateway 1** command, and verify that the G450 has registered.

| display media-gateway 1<br>MEDIA GATEWAY 1                                                                                                    |                                                               |                                       |   | Page | 1 of | 2 |
|----------------------------------------------------------------------------------------------------|---------------------------------------------------------------|---------------------------------------|---|------|------|---|
| Type:<br>Name:<br>Serial No:<br>Link Encryption Type:<br>Network Region:                                                                            | g450<br>10Nxxxxxxx<br>any-ptls/tls                            | Enable CF?<br>Location:<br>Site Data: | 1 |      |      |   |
| Recovery Rule:                                                                                                    | none                                                          |                                       |   |      |      |   |
| Registered?<br>FW Version/HW Vintage:<br>MGP IPV4 Address:<br>MGP IPV6 Address:<br>Controller IP Address:<br>MAC Address:<br>Mutual Authentication? | 38 .21 .0 /1<br>10.1.20.20<br>10.1.20.10<br>00:1b:xx:xx:xx:e0 |                                       |   |      |      |   |

# 5.13 Avaya Aura<sup>®</sup> Media Server Provisioning

Starting from release 7.0 of Avaya Media Server can be used as VOIP resources for tones, announcements and music on hold in conjunction with Communication Manager.

### 5.13.1 Signaling Group for Media Server

This section describes the steps for administering the SIP connection to Media Server.

Enter the **add signaling-group x** command, where  $\mathbf{x}$  is the number of an unused signaling group (e.g., **2**), and provision the following:

- Group Type Set to sip.
- Transport Method Set to tls.
- Verify that **Peer Detection Enabled?** is set to **n**. Set the **Peer Server** to **AMS**.
- Near-end Node Name Set to the node name of the procr noted in Section 5.4.
- Far-end Node Name Set to the node name of the Media Server as administered in Section 5.4 (e.g., ams).
- Near-end Listen Port Set to 9061.
- Far-end Listen Port Set to 5061.
- Far-end Network Region Set to 1.

```
      add signaling-group 2
      Page 1 of 2

      SIGNALING GROUP

      Group Number: 1
      Group Type: sip
Transport Method: tls

      Peer Detection Enabled? n
      Peer Server: AMS

      Near-end Node Name: procr
Near-end Listen Port: 9061
      Far-end Node Name: ams
Far-end Listen Port: 5061
Far-end Network Region: 1

      Far-end Domain: 10.1.20.12
      Far-end Node Name: ams
```

#### 5.13.2 Adding Media Server

Enter the **add media-server x** command, where **x** is the number of an unused media server (e.g., **1**), and provision the following:

- Signaling Group Set to signaling group administered in Section 5.13.1 (e.g., 2).
- Voip Channel License Limit Set to desired number. In the compliance test, 10 was used.
- **Dedicated Voip Channel Licenses** Set to desired number. In the compliance test, **10** was used.
- Network Region Set to the network region administered in Section 5.6 (e.g., 1).

```
add media-server 1 Page 1 of 1

MEDIA SERVER
Media Server ID: 1
Signaling Group: 2
Voip Channel License Limit: 10
Dedicated Voip Channel Licenses: 10
```

## 5.14 Save Communication Manager Translations

After the Communication Manager provisioning is completed, enter the command **save translation**.

# 6. Configure Avaya Aura® Session Manager

This section provides the procedures for configuring Session Manager. The procedures include adding the following items:

- SIP domain.
- Logical/physical Location that can be used by SIP Entities.
- SIP Entities corresponding to Communication Manager, Session Manager and the Avaya SBCE.
- Entity Links, which define the SIP trunk parameters used by Session Manager when routing calls to/from SIP Entities.
- Routing Policies, which control call routing between the SIP Entities.
- Dial Patterns, which govern to which SIP Entity a call is routed.
- Session Manager, corresponding to the Session Manager server to be managed by System Manager.

It may not be necessary to configure all the items above when creating a connection to the service provider since some of these items would have already been defined as part of the initial Session Manager installation. This includes items such as certain SIP domains, locations, SIP entities, and Session Manager itself. However, each item should be reviewed to verify the configuration.

Session Manager configuration is accomplished by accessing the browser-based GUI of System Manager, using the URL http://<ip-address>/SMGR, where <ip-address> is the IP address of System Manager. In the Log On screen (not shown), enter appropriate User ID and Password and press the Log On button. Once logged in, the Home screen is displayed. From the Home screen, under the Elements heading in the center, select Routing.

| ura <sup>©</sup> System Manager 7. 1 |                           | Last Logged on at December 11, 2017 5:<br>Go FLog off ad |
|--------------------------------------|---------------------------|----------------------------------------------------------|
|                                      |                           |                                                          |
| 🍓 Users                              | s Elements                | ©₀ Services                                              |
| Administrators                       | Avaya Breeze™             | Backup and Restore                                       |
| Directory Synchronization            | Communication Manager     | Bulk Import and Export                                   |
| Groups & Roles                       | Communication Server 1000 | Configurations                                           |
| User Management                      | Conferencing              | Events                                                   |
| User Provisioning Rule               | Device Services           | Geographic Redundancy                                    |
|                                      | Equinox Conference        | Inventory                                                |
|                                      | IP Office                 | Licenses                                                 |
|                                      | Media Server              | Replication                                              |
|                                      | Meeting Exchange          | Reports                                                  |
|                                      | Messaging                 | Scheduler                                                |
|                                      | Presence                  | Security                                                 |
|                                      | Routing                   | Shutdown                                                 |
|                                      | Session Manager           | Solution Deployment Manager                              |
|                                      | Web Gateway               | Templates                                                |
|                                      | Work Assignment           | Tenant Management                                        |

Solution & Interoperability Test Lab Application Notes ©2018 Avaya Inc. All Rights Reserved.

## 6.1 Configure SIP Domain

Follow the steps shown below:

- 1. Select **Domains** from the left navigation menu. In the reference configuration, domain **sipinterop.net** was defined.
- 2. Click **New** (not shown). Enter the following values and use default values for remaining fields.
  - Name: Enter the enterprise SIP Domain Name. In the sample screen below, sipinterop.net is shown.
  - **Type**: Verify **sip** is selected.
  - Notes: Add a brief description.
- 3. Click **Commit** to save (not shown).

| Home / Elements / Routing / Domains      |      |                |
|------------------------------------------|------|----------------|
|                                          |      | Help ?         |
| Domain Management                        |      |                |
| New Edit Delete Duplicate More Actions - |      |                |
| 1 Item 👌                                 |      | Filter: Enable |
| Name                                     | Туре | Notes          |
| sipinterop.net                           | sip  |                |
| Select : All, None                       |      |                |

## 6.2 Configure Locations

Locations are used to identify logical and/or physical locations where SIP Entities reside. In the reference configuration, location **Sydney** is configured.

Follow the steps shown below:

- 1. Select **Locations** from the left navigational menu. Click **New** (not shown). In the **General** section, enter the following values and use default values for remaining fields.
  - Name: Enter a descriptive name for the Location (e.g., Sydney).
  - Notes: Add a brief description.
  - Select and enter desired numbers for Overall Managed Bandwidth.
- 2. Click **Commit** to save.

| Home Routing ×      |                                           |               |
|---------------------|-------------------------------------------|---------------|
| ▼ Routing           | Home / Elements / Routing / Locations     |               |
| Domains             |                                           |               |
| Locations           | Location Details                          | Commit Cancel |
| Adaptations         | General                                   |               |
| SIP Entities        | * Name:                                   | Cudanu        |
| Entity Links        |                                           | Sydney        |
| Time Ranges         | Notes:                                    |               |
| Routing Policies    |                                           |               |
| Dial Patterns       | Dial Plan Transparency in Survivable Mode |               |
| Regular Expressions | Enabled:                                  |               |
| Defaults            | Listed Directory Number:                  |               |
|                     |                                           |               |
|                     | Associated CM SIP Entity:                 | Q.            |
|                     |                                           |               |
|                     | Overall Managed Bandwidth                 |               |
|                     | Managed Bandwidth Units:                  | Kbit/sec 💌    |
|                     | Total Bandwidth:                          | 2048          |
|                     | Multimedia Bandwidth:                     | 1024          |
|                     |                                           |               |

# 6.3 Configure SIP Entities

A SIP Entity must be added for Session Manager and for each SIP telephony system connected to it which includes Communication Manager and Avaya SBCE.

### 6.3.1 Configure Session Manager SIP Entity

Follow the steps shown below

- 1. In the left pane under **Routing**, click on **SIP Entities**. In the **SIP Entities** page, click on **New** (not shown).
- 2. In the General section of the SIP Entity Details page, provision the following:
  - Name Enter a descriptive name (e.g., session-manager).
  - **FQDN or IP Address** Enter the IP address of Session Manager signaling interface, (*not* the management interface), provisioned during installation (e.g., **10.1.20.7**).
  - Type Verify Session Manager is selected.
  - Location Select location Sydney.
  - **Outbound Proxy** (Optional) Leave blank or select another SIP Entity. For calls to SIP domains for which Session Manager is not authoritative, Session Manager routes those calls to this **Outbound Proxy** or to another SIP proxy discovered through DNS if **Outbound Proxy** is not specified.
  - **Time Zone** Select the time zone in which Session Manager resides.
- 3. In the **SIP Monitoring** section of the **SIP Entity Details** page configure as follows:
  - Select Use Session Manager Configuration for SIP Link Monitoring field.
  - Use the default values for the remaining parameters.
  - Click **Commit** to save.

| Home / Elements / Routing / SIP E | Entities               |                                     |
|-----------------------------------|------------------------|-------------------------------------|
|                                   |                        |                                     |
| SIP Entity Details                |                        | Commit Cancel                       |
| General                           |                        |                                     |
|                                   | * Name:                | session-manager                     |
|                                   | * FQDN or IP Address:  | 10.1.20.7                           |
|                                   | Туре:                  | Session Manager 👻                   |
|                                   | Notes:                 |                                     |
|                                   |                        |                                     |
|                                   | Location:              | Sydney 💌                            |
|                                   | Outbound Proxy:        |                                     |
|                                   | Time Zone:             | Australia/Sydney                    |
|                                   | Minimum TLS Version:   | Use Global Setting 💌                |
|                                   | Credential name:       |                                     |
| Monitoring                        |                        |                                     |
|                                   | SIP Link Monitoring:   | Use Session Manager Configuration 💌 |
| CRLF                              | Keep Alive Monitoring: | Use Session Manager Configuration 💌 |

#### 6.3.2 Configure Communication Manager SIP Entity

Follow the steps shown below:

- 1. In the **SIP Entities** page, click on **New** (not shown).
- 2. In the General section of the SIP Entity Details page, provision the following:
  - Name Enter a descriptive name (e.g. communication-manager).
  - **FQDN or IP Address** Enter the IP address of Communication Manager Processor Ethernet (procr) (e.g. **10.1.20.10**).
  - Type Select CM.
  - Location Select a Location Sydney administered in Section 6.2.
  - **Time Zone** Select the time zone in which Communication Manager resides.
  - Use the default values for the remaining parameters.
- 3. Click on **Commit**.

| Home / Elements / Routing / SIP Entities |                        |                       |  |  |  |
|------------------------------------------|------------------------|-----------------------|--|--|--|
| SIP Entity Details                       |                        | Commit                |  |  |  |
| General                                  |                        |                       |  |  |  |
|                                          | * Name:                | communication-manager |  |  |  |
|                                          | * FQDN or IP Address:  | 10.1.20.10            |  |  |  |
|                                          | Туре:                  | CM                    |  |  |  |
|                                          | Notes:                 |                       |  |  |  |
| Adaptation:                              |                        |                       |  |  |  |
|                                          | Location:              | Sydney 💌              |  |  |  |
|                                          | Time Zone:             | Australia/Sydney      |  |  |  |
| * SIP Timer B/F (in seconds): 4          |                        |                       |  |  |  |
|                                          | Minimum TLS Version:   | Use Global Setting 💌  |  |  |  |
| Credential name:                         |                        |                       |  |  |  |
|                                          | Securable:             |                       |  |  |  |
|                                          | Call Detail Recording: | none 💌                |  |  |  |

### 6.3.3 Configure Avaya SBCE SIP Entity

Repeat the steps in **Section 6.3.2** with the following changes:

- Name Enter a descriptive name (e.g., SBCE-A1).
- FQDN or IP Address Enter the IP address of the A1 (private) interface of the Avaya SBCE (e.g., 10.1.20.9).
- **Type** Verify **SIP Trunk** is selected.

| Home / Elements / Routing / SIP Entities  |                        |                    |  |  |  |
|-------------------------------------------|------------------------|--------------------|--|--|--|
|                                           |                        |                    |  |  |  |
| SIP Entity Details                        |                        | Commit Cancel      |  |  |  |
| General                                   |                        |                    |  |  |  |
|                                           | * Name:                | SBCE-A1            |  |  |  |
|                                           | * FQDN or IP Address:  | 10.1.20.9          |  |  |  |
|                                           | Туре:                  | SIP Trunk          |  |  |  |
| Notes:                                    |                        |                    |  |  |  |
|                                           |                        |                    |  |  |  |
|                                           | Adaptation:            |                    |  |  |  |
|                                           | Location:              | Sydney 💌           |  |  |  |
|                                           | Time Zone:             | Australia/Sydney 💌 |  |  |  |
| * SIP Timer B/F (in seconds): 4           |                        |                    |  |  |  |
| Minimum TLS Version: Use Global Setting 💌 |                        |                    |  |  |  |
| Credential name:                          |                        |                    |  |  |  |
|                                           | Securable:             |                    |  |  |  |
|                                           | Call Detail Recording: | egress 💌           |  |  |  |

# 6.4 Configure Entity Links

A SIP trunk between Session Manager and a telephony system is described by an Entity Link. During compliance testing, two Entity Links were created, one for Communication Manager and another one for Avaya SBCE. To add an Entity Link, navigate to **Routing**  $\rightarrow$  **Entity Links** in the left navigation pane and click the **New** button in the right pane (not shown). Fill in the following fields in the new row that is displayed:

- Name: Enter a descriptive name.
- SIP Entity 1: Select the Session Manager defined in Section 6.3.1.
- **Protocol:** Select the transport protocol used for this link, *TLS* for the Entity Link to Communication Manager and *TLS* for the Entity Link to the Avaya SBCE.
- **Port:** Port number on which Session Manager will receive SIP requests from the far-end. For Communication Manager, this must match the **Far-end Listen Port** defined on the Communication Manager.

| CNH; Reviewed: | Solution & Interoperability Test Lab Application Notes | 36 of 76     |
|----------------|--------------------------------------------------------|--------------|
| SPOC 6/6/2018  | ©2018 Avaya Inc. All Rights Reserved.                  | 1AccessAura7 |

- **SIP Entity 2:** Select the name of the other systems. For Communication Manager, select the Communication Manager SIP Entity defined in **Section 6.3.2**. For Avaya SBCE, select Avaya SBCE SIP Entity defined in **Section 6.3.3**
- **Port:** Port number on which the other system receives SIP requests from Session Manager. For Communication Manager, this must match the **Near-end Listen Port** defined on the Communication Manager.
- Connection Policy: Select Trusted.
- Click **Commit** to save.

#### 6.4.1 Configure Entity Link to Communication Manager

Follow the steps shown below:

- 1. In the left pane under **Routing**, click on **Entity Links**, then click on **New** (not shown).
- 2. Continuing in the **Entity Links** page, provision the following:
  - Name Enter a descriptive name (or have it created automatically) for this link to Communication Manager (e.g., session-manager\_communication-manager\_5061\_TLS).
  - **SIP Entity 1** Select the SIP Entity administered in **Section 6.3.1** for Session Manager (e.g., **session-manager**).
  - **SIP Entity 1 Port** Enter **5061**.
  - **Protocol** Select **TLS**.
  - **SIP Entity 2** –Select the SIP Entity administered in **Section 6.3.2** for the Communication Manager internal entity (e.g., **communication-manager**).
  - **SIP Entity 2 Port** Enter **5061**.
  - Connection Policy Select Trusted.
- 3. Click on **Commit**.

| Home / Elements / Routing / Entity Links |                              |          |        |                           |         |                 |
|------------------------------------------|------------------------------|----------|--------|---------------------------|---------|-----------------|
| Entity Links Commit Cancel               |                              |          |        |                           | Help    |                 |
| 1 Item 🛛 😂                               |                              |          |        |                           | Fil     | ter: Enable     |
| Name                                     | SIP Entity 1                 | Protocol | Port   | SIP Entity 2              | Port    | DNS<br>Override |
| session-manage                           | ger_comm * Q session-manager | TLS 💌    | * 5061 | * Q communication-manager | \$ 5061 |                 |
| Select : All. None                       |                              |          |        |                           |         |                 |

### 6.4.2 Configure Entity Link for Avaya SBCE

To configure this Entity Link, repeat the steps in **Section 6.4.1**, with the following changes:

- Name Enter a descriptive name (or have it created automatically) for this link to the Avaya SBCE (e.g., session-manager SBCE-A1 5061 TLS).
- SIP Entity 2 Select the SIP Entity administered in Section 6.3.3 for the Avaya SBCE entity (e.g., SBCE-A1).

| Home  | Home / Elements / Routing / Entity Links |                    |          |        |              |        |                 |
|-------|------------------------------------------|--------------------|----------|--------|--------------|--------|-----------------|
| Ent   | ity Links                                |                    |          | Commit | Cancel       |        | Help ?          |
| 1 Ite | m 🛛 🍣                                    |                    |          |        |              | Fil    | ter: Enable     |
|       | Name                                     | SIP Entity 1       | Protocol | Port   | SIP Entity 2 | Port   | DNS<br>Override |
|       | * session-manager_SBCE                   | * Qsession-manager | TLS 💌    | * 5061 | * QSBCE-A1   | * 5061 |                 |
| •     |                                          | III                |          |        |              |        | Þ               |
| Selec | t : All, None                            |                    |          |        |              |        |                 |

## 6.5 Configure Routing Policies

Routing Policies describe the conditions under which calls will be routed to the SIP Entities specified in Section 6.3. Two routing policies were added, one for Communication Manager and another for Avaya SBCE. To add a routing policy, navigate to **Routing**  $\rightarrow$  **Routing Policies** in the left navigation pane and click the **New** button in the right pane (not shown). The following screen is displayed.

In the **General** section, enter the following values:

- **Name:** Enter a descriptive name.
- Notes: Add a brief description (optional).

In the **SIP Entity as Destination** section, click **Select**. The **SIP Entity List** page opens (not shown). Select appropriate SIP entity to which this routing policy applies and click Select. The selected SIP Entity is displayed in the **Routing Policy Details** page as shown below. Use default values for remaining fields. Click Commit to save.

#### 6.5.1 Configure Routing Policy for Communication Manager

This Routing Policy is used for inbound calls from OneAccess-Telstra Business SIP.

- 1. In the left pane under **Routing**, click on **Routing Policies**. In the **Routing Policies** page click on New (not shown).
- 2. In the **General** section of the **Routing Policy Details** page, enter a descriptive **Name** for routing OneAccess-Telstra Business SIP calls to Communication Manager (e.g., to\_cm), and ensure that the **Disabled** checkbox is unchecked to activate this Routing Policy.

38 of 76

3. In the SIP Entity as Destination section of the Routing Policy Details page, click on Select and the SIP Entity list page will open.

- 4. In the **SIP Entity List** page, select the SIP Entity administered in **Section 6.3.2** for the Communication Manager SIP Entity (**communication-manager**), and click on **Select**.
- 5. Note that once the **Dial Patterns** are defined they will appear in the **Dial Pattern** section of this form.
- 6. No **Regular Expressions** were used in the reference configuration.
- 7. Click on **Commit**.

| Home / Elements / Routing / Routing Policies |                                                                                          |                      |    |
|----------------------------------------------|------------------------------------------------------------------------------------------|----------------------|----|
| Routing Policy Details                       |                                                                                          | Commit Cancel        |    |
| General                                      | <ul> <li>Name: to_cm</li> <li>Disabled: </li> <li>Retries: 0</li> <li>Notes: </li> </ul> |                      |    |
| SIP Entity as Destination                    |                                                                                          |                      |    |
| Select                                       |                                                                                          |                      |    |
| Name                                         | FQD                                                                                      | 2DN or IP Address Ty | ре |
| communication-manager                        | 10.                                                                                      | 0.1.20.10 CN         | ч  |

#### 6.5.2 Configure Routing Policy for Avaya SBCE

This Routing Policy is used for outbound calls to the OneAccess-Telstra Business SIP. Repeat the steps in **Section 6.6.1**, with the following changes:

- Name Enter a descriptive name for this link to the Avaya SBCE (e.g., to\_SBCE).
- **SIP Entity List** –Select the SIP Entity administered in **Section 6.3.3** for the Avaya SBCE entity (e.g., **SBCE-A1**).

| Home / Elements / Routing / Routing Polic | es                |               |           |
|-------------------------------------------|-------------------|---------------|-----------|
| Routing Policy Details                    |                   | Commit Cancel |           |
| General                                   |                   |               |           |
|                                           | * Name: to_SBCE   |               |           |
|                                           | Disabled: 🔲       |               |           |
|                                           | * Retries: 0      |               |           |
|                                           | Notes:            |               |           |
| SIP Entity as Destination                 |                   |               |           |
| Select                                    |                   |               |           |
| Name                                      | QDN or IP Address | Т             | уре       |
| SBCE-A1                                   | 10.1.20.9         | 5             | SIP Trunk |

Solution & Interoperability Test Lab Application Notes ©2018 Avaya Inc. All Rights Reserved.

## 6.6 Configure Dial Patterns

Dial Patterns are needed to route specific calls through Session Manager. For the compliance testing, dial patterns were needed to route calls from Communication Manager to OneAccess-Telstra Business SIP and vice versa. Dial Patterns define which routing policy will be selected for a particular call based on the dialed digits, destination domain and originating location. To add a dial pattern, navigate to **Routing**  $\rightarrow$  **Dial Patterns** in the left navigation pane and click **New** button in the right pane (not shown).

In the **General** section, enter the following values:

- **Pattern:** Enter a dial string that will be matched against the "Request-URI" of the call.
- Min: Enter a minimum length used in the match criteria.
- Max: Enter a maximum length used in the match criteria.
- **SIP Domain:** Enter the destination domain used in the match criteria.
- Notes: Add a brief description (optional).

In the **Originating Locations and Routing Policies** section, click **Add**. From the **Originating Locations and Routing Policy List** that appears (not shown), select the appropriate originating location for use in the match criteria. Lastly, select the routing policy from the list that will be used to route all calls that match the specified criteria. Click **Select**.

Default values can be used for the remaining fields. Click **Commit** to save.

Two examples of the dial patterns used for the compliance testing are shown below, one for outbound calls from the enterprise to the PSTN, one for inbound calls from the PSTN to the enterprise.

The first example shows that an 10-digit dialed number that has a destination domain of "sipinterop.net" uses route policy to Avaya SBCE as defined in **Section 6.5.2**.

| Home / Elements / Routing / Dial Patterns        |                    |                        |        |                            |                               |
|--------------------------------------------------|--------------------|------------------------|--------|----------------------------|-------------------------------|
| Dial Pattern Details                             |                    |                        | Commit | ancel                      |                               |
| General                                          |                    |                        |        |                            |                               |
|                                                  | * Pattern: 02      |                        |        |                            |                               |
|                                                  | * Min: 10          |                        |        |                            |                               |
|                                                  | * Max: 10          |                        |        |                            |                               |
| Emerge                                           | ency Call: 📃       |                        |        |                            |                               |
| Emergency                                        | y Priority: 1      |                        |        |                            |                               |
| Emerge                                           | ncy Type:          |                        |        |                            |                               |
| SI                                               | <b>Domain:</b> -AL | L-                     |        |                            |                               |
|                                                  | Notes:             |                        |        |                            |                               |
| Originating Locations and Routing Poli           | cies               |                        |        |                            |                               |
| Add Remove                                       |                    |                        |        |                            |                               |
| 1 Item 🖓                                         |                    |                        |        |                            |                               |
| Originating Location Name      Originating Notes | Location           | Routing Policy<br>Name | Rank   | Routing Policy<br>Disabled | Routing Policy<br>Destination |
| -ALL-                                            |                    | to_SBCE                | 0      |                            | SBCE-A1                       |

The second example shows that a 10-digit pattern that starts with 0285xxx is used for inbound calls from OneAccess-Telstra Business SIP to DID numbers on Communication Manager.

| Home / Elements / Routing / Dial Patterns                       |                                                                                                    |  |  |  |  |
|-----------------------------------------------------------------|----------------------------------------------------------------------------------------------------|--|--|--|--|
| Dial Pattern Details                                            | [Commit] [Cancel]                                                                                                    |  |  |  |  |
| General                                                         |                                                                                                    |  |  |  |  |
| * Pattern:                                                      | 0285                                                                                                    |  |  |  |  |
| * Min:                                                          | 10                                                                                                    |  |  |  |  |
| * Max:                                                          | 10                                                                                                    |  |  |  |  |
| Emergency Call:                                                 |                                                                                                    |  |  |  |  |
| Emergency Priority:                                             | 1                                                                                                    |  |  |  |  |
| Emergency Type:                                                 |                                                                                                    |  |  |  |  |
| SIP Domain:                                                     | -ALL-                                                                                                    |  |  |  |  |
| Notes:                                                          | to ddi number                                                                                                    |  |  |  |  |
| Originating Locations and Routing Policies                      | Originating Locations and Routing Policies                                                                               |  |  |  |  |
| Add Remove                                                      |                                                                                                    |  |  |  |  |
| 1 Item 🛛 🥲                                                      |                                                                                                    |  |  |  |  |
| Originating Location Name      Originating Location Name      A | Routing Policy<br>Name         Rank         Routing Policy<br>Disabled         Routing Policy<br>Destination         Rou |  |  |  |  |
| -ALL-                                                           | to_cm 0 communication-manager                                                                                            |  |  |  |  |

# 7. Configure Avaya Session Border Controller for Enterprise

**Note:** The installation and initial provisioning of the Avaya SBCE is beyond the scope of this document.

As described in Section 3, the reference configuration places the private interface (A1) of the Avaya SBCE in the Common site, (**10.1.20.9**), with access to the **Sydney** location. The connection to OneAccess-Telstra Business SIP uses the Avaya SBCE public interface B1 (IP address **192.168.109.50**). The following provisioning is performed via the Avaya SBCE GUI interface, using the "M1" management LAN connection on the chassis.

- 1. Access the web interface by typing "**https://x.x.x.**" (where x.x.x.x is the management IP address of the Avaya SBCE).
- 2. Enter the **Username** and click on **Continue**.

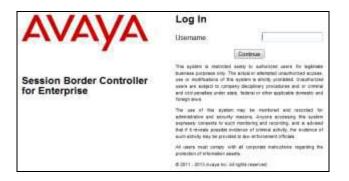

3. Enter the password and click on Log In.

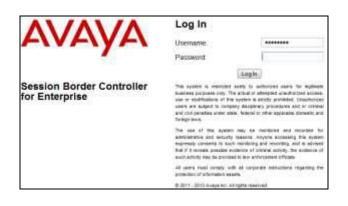

The main menu window will open. Note that the installed software version is displayed. Verify that the **License State** is **OK**. The SBCE will only operate for a short time without a valid license. Contact your Avaya representative to obtain a license.

| Alarms Incidents Status ~                                                                                     | Logs - Diagnostics Users                      |                                                  |         |                   |
|----------------------------------------------------------------------------------------------------|-----------------------------------------------|--------------------------------------------------|---------|-------------------|
| Session Borde                                                                                                 | r Controller for Er                           | nterprise                                        |         |                   |
| Dashboard<br>Administration                                                                                   | Dashboard<br>Information                      |                                                  |         | Installed Devices |
| Backup/Restore<br>System Management                                                                           | System Time                                   | 06:59:11 PM AEDT                                 | Refresh | EMS               |
| <ul> <li>Global Parameters</li> <li>Global Profiles</li> <li>PPM Services</li> <li>Domain Policies</li> </ul> | Version<br>Build Date                         | 7.2.1.0-05-14222<br>Tue Oct 31 00:06:46 UTC 2017 |         | sbce              |
|                                                                                                    | License State<br>Aggregate Licensing Overages | © ОК<br>0                                        |         |                   |
| <ul> <li>TLS Management</li> <li>Device Specific Settings</li> </ul>                                          | Peak Licensing Overage Count                  | 0                                                |         |                   |
|                                                                                                    | Last Logged in at<br>Failed Login Attempts    | 12/11/2017 21:37:33 AEDT<br>1                    |         |                   |

## 7.1 System Management – Status

- 1. Select **System Management** and verify that the **Status** column says **Commissioned** (not shown).
- 2. Click on View to display the System Information screen.

|                             |           |               | System           | Information: sbce     |         |                                         |              | Х         |
|-----------------------------|-----------|---------------|------------------|-----------------------|---------|-----------------------------------------|--------------|-----------|
| ┌ General Configura         | tion ———  |               | ┌ Device Configu | ration —              |         | License Allocation ——                   |              |           |
| Appliance Name              | sbce      |               | HA Mode          | No                    | _       | Standard Sessions<br>Requested: 100     | 100          |           |
| Box Type<br>Deployment Mode | SIP       |               | Two Bypass M     | ode No                |         | Advanced Sessions<br>Requested: 100     | 100          |           |
| Deproyment mode             | 1 loxy    |               |                  |                       |         | Scopia Video Sessions<br>Requested: 100 | 100          |           |
|                             |           |               |                  |                       |         | CES Sessions<br>Requested: 100          | 100          |           |
|                             |           |               |                  |                       |         | Transcoding Sessions<br>Requested: 100  | 100          |           |
|                             |           |               |                  |                       |         | Encryption                              | $\checkmark$ |           |
| ┌ Network Configura         | ation ——  |               |                  |                       |         |                                         |              |           |
| IP                          |           | Public IP     |                  | Network Prefix or Sul | bnet Ma | isk Gateway                             |              | Interface |
| 10.1.20.9                   |           | 10.1.20.9     |                  | 255.255.255.0         |         | 10.1.20.1                               |              | A1        |
| 10.239.192.234              |           | 10.239.192.23 | 34               | 255.255.255.248       |         | 10.239.192.233                          |              | B1        |
| DNS Configuration           | I ———     |               | _ Management I   | P(s)                  |         |                                         |              |           |
| Primary DNS                 | 10.1.20.3 |               | IP #1 (IPv4)     | 10.1.20.8             |         |                                         |              |           |
| Secondary DNS               |           |               |                  |                       |         |                                         |              |           |
| DNS Location                | DMZ       |               |                  |                       |         |                                         |              |           |
| DNS Client IP               | 10.1.20.9 |               |                  |                       |         |                                         |              |           |

## 7.2 Global Profiles

#### 7.2.1 Uniform Resource Identifier (URI) Groups

URI Group feature allows a user to create any number of logical URI Groups that are comprised of individual SIP subscribers located in that particular domain or group. These groups are used by the various domain policies to determine which actions (Allow, Block, or Apply Policy) should be used for a given call flow.

For this configuration testing, "\*" is used for all incoming and outgoing traffic.

#### 7.2.2 Server Interworking – Avaya

Server Interworking allows users to configure and manage various SIP call server-specific capabilities such as call hold and T.38 faxing. This section defines the profile for the connection to Session Manager.

- 1. Navigate to **Global Profiles > Server Interworking** from the left-hand menu.
- 2. Select **avaya-ru** then click on **Clone** button.
- 3. Enter profile name: (e.g., Avaya), and click on Finish.

|              | Clone Profile |
|--------------|---------------|
| Profile Name | avaya-ru      |
| Clone Name   | Avaya         |
|              | Finish        |

- 4. Click on **Edit** in the **General** tab (not shown).
  - Uncheck **T38 Support** box.
  - Click on **Finish**.

| Editin                   | ng Profile: Session Manager X                                                       |
|--------------------------|-------------------------------------------------------------------------------------|
| General                  |                                                                                     |
| Hold Support             | <ul> <li>None</li> <li>RFC2543 - c=0.0.0.0</li> <li>RFC3264 - a=sendonly</li> </ul> |
| 180 Handling             | None     SDP     No     SDP                                                         |
| 181 Handling             | None     SDP     No SDP                                                             |
| 182 Handling             | None SDP No SDP                                                                     |
| 183 Handling             | None     SDP     No     SDP                                                         |
| Refer Handling           |                                                                                     |
| URI Group                | None 👻                                                                              |
| Send Hold                |                                                                                     |
| Delayed Offer            |                                                                                     |
| 3xx Handling             |                                                                                     |
| Diversion Header Support |                                                                                     |
| Delayed SDP Handling     |                                                                                     |
| Re-Invite Handling       |                                                                                     |
| Prack Handling           |                                                                                     |
| Allow 18X SDP            |                                                                                     |
| T.38 Support             |                                                                                     |
| URI Scheme               | SIP ○ TEL ○ ANY                                                                     |
| Via Header Format        | RFC3281 RFC2543                                                                     |
|                          | Finish                                                                              |

- 5. Click on **Edit** in the **Advanced** tab (not shown).
  - **Record Routes**: Choose **None**.
  - Check to **Has Remote SBC**.
  - Click on **Finish**.

| Editing Pr                              | Editing Profile: Session Manager                                                                                                    |  |  |  |  |
|-----------------------------------------|----------------------------------------------------------------------------------------------------|--|--|--|--|
| Record Routes                           | <ul> <li>None</li> <li>Single Side</li> <li>Both Sides</li> <li>Dialog-Initiate Only (Single Side)</li> <li>Dialog-Initiate Only (Both Sides)</li> </ul> |  |  |  |  |
| Include End Point IP for Context Lookup |                                                                                                    |  |  |  |  |
| Extensions                              | Avaya 👻                                                                                                    |  |  |  |  |
| Diversion Manipulation                  |                                                                                                    |  |  |  |  |
| Diversion Condition                     | None v                                                                                                    |  |  |  |  |
| Diversion Header URI                    |                                                                                                    |  |  |  |  |
| Has Remote SBC                          | <b>v</b>                                                                                                    |  |  |  |  |
| Route Response on Via Port              |                                                                                                    |  |  |  |  |
| Relay INVITE Replace for SIPREC         |                                                                                                    |  |  |  |  |
| DTMF                                    |                                                                                                    |  |  |  |  |
| DTMF Support                            | <ul> <li>None</li> <li>SIP Notify</li> <li>SIP Info</li> <li>Inband</li> </ul>                                                                           |  |  |  |  |
|                                         | Finish                                                                                                    |  |  |  |  |

#### 7.2.3 Server Interworking – OneAccess

Navigate to **Global Profiles > Server Interworking** from the left-hand menu to add an Interworking Profile for the connection to OneAccess-Telstra Business SIP.

- Click on Add (not shown) then enter OneAccess as the profile name and click on Next (not shown).
- In General window: Uncheck T.38 Support then click on Next.

|                          | Interworking Profile >                                                              |
|--------------------------|-------------------------------------------------------------------------------------|
| General                  |                                                                                     |
| Hold Support             | <ul> <li>None</li> <li>RFC2543 - c=0.0.0.0</li> <li>RFC3264 - a=sendonly</li> </ul> |
| 180 Handling             | None SDP No SDP                                                                     |
| 181 Handling             | None SDP No SDP                                                                     |
| 182 Handling             | None     SDP     No SDP                                                             |
| 183 Handling             | None SDP No SDP                                                                     |
| Refer Handling           |                                                                                     |
| URI Group                | None 👻                                                                              |
| Send Hold                | $\checkmark$                                                                        |
| Delayed Offer            | $\lor$                                                                              |
| 3xx Handling             |                                                                                     |
| Diversion Header Support |                                                                                     |
| Delayed SDP Handling     |                                                                                     |
| Re-Invite Handling       |                                                                                     |
| Prack Handling           |                                                                                     |
| Allow 18X SDP            |                                                                                     |
| T.38 Support             |                                                                                     |
| URI Scheme               | I SIP TEL C ANY                                                                     |
| Via Header Format        | RFC3261 RFC2543                                                                     |
|                          | Back Next                                                                           |

- Leave default values in **SIP Timers** window and **Privacy** window (not shown).
- In Advance window: Select None for Record Routes and check to Has Remote SBC then click on Finish.

| Inte                                    | erworking Profile X                                                                                                    |
|-----------------------------------------|----------------------------------------------------------------------------------------------------|
| Record Routes                           | <ul> <li>None</li> <li>Single Side</li> <li>Both Sides</li> <li>Dialog-Initiate Only (Single Side)</li> <li>Dialog-Initiate Only (Both Sides)</li> </ul> |
| Include End Point IP for Context Lookup |                                                                                                    |
| Extensions                              | None 🗸                                                                                                    |
| Diversion Manipulation                  |                                                                                                    |
| Diversion Condition                     | None v                                                                                                    |
| Diversion Header URI                    |                                                                                                    |
| Has Remote SBC                          |                                                                                                    |
| Route Response on Via Port              |                                                                                                    |
| Relay INVITE Replace for SIPREC         |                                                                                                    |
| DTMF                                    |                                                                                                    |
| DTMF Support                            | <ul> <li>None</li> <li>SIP Notify</li> <li>SIP Info</li> <li>Inband</li> </ul>                                                                           |
| В                                       | ack Finish                                                                                                    |

### 7.2.4 Signaling Manipulation – OneAccess

As OneAccess SIP NTU requires User-Agent header in the SIP messages sent to it, a Sigma script must be used on Avaya SBCE to insert User-Agent header into SIP messages before Avaya SBCE sends those messages to OneAccess SIP NTU.

OneAccess SIP NTU also does not accept SIP INVITE which has too long URI of the Contact header. Therefore, a Sigma script must be used on Avaya SBCE to remove unnecessary parameters in the URI of the Contact header before Avaya SBCE sends SIP INVITE to OneAccess SIP NTU.

- 1. Navigate to **Global Profiles > Signaling Manipulation** from the left-hand menu.
- 2. Click on Add button to add a Sigma script as shown below.

| Signaling Manipulatio             | n Scripts: OneAccess                                                                                                    |                                  |
|-----------------------------------|----------------------------------------------------------------------------------------------------|----------------------------------|
| Upload Add                        |                                                                                                    |                                  |
| Signaling Manipulation<br>Scripts |                                                                                                    | Click here to add a description. |
| OneAccess                         | Signaling Manipulation                                                                                                    |                                  |
|                                   | <pre>within session "ALL" {   act on message where %DIRECTION="OUTBOUND" and %ENTRY_POINT="POST_ROUTING"   {   %HEADERS["User-Agent"][1] = "Avaya-SBC-v7.2.1";   remove(%HEADERS["Contact"][1].URI.PARAMS["gsid"])   remove(%HEADERS["Contact"][1].URI.PARAMS["epv"]); } }</pre> |                                  |

Text version of the script:

within session "ALL"

}

{ act on message where %DIRECTION="OUTBOUND" and %ENTRY\_POINT="POST\_ROUTING"

{ %HEADERS["User-Agent"][1] = "Avaya-SBC-v7.2.1"; remove(%HEADERS["Contact"][1].URI.PARAMS["gsid"]); remove(%HEADERS["Contact"][1].URI.PARAMS["epv"]);

#### 7.2.5 Server Configuration – Avaya

This section defines the Server Configuration for the Avaya SBCE connection to Session Manager.

- 1. Navigate to **Global Profiles > Server Configuration** from the left-hand menu.
- 2. Select **Add** and the **Profile Name** window will open. Enter a Profile Name (e.g., **Avaya**) and click on **Next** (not shown).
- 3. The Edit Server Configuration Profile General window will open.
  - Select Server Type: Call Server.
  - **SIP Domain**: Leave blank.
  - **IP Address / FQDN: 10.1.20.7** (Session Manager signaling IP Address as configured in **Section 6.3.1**).
  - **Transport**: Select **TLS**.
  - Port: 5061.
  - **TLS Client Profile**: Select **clientA1**. Certificates and TLS profiles configuration are out of scope of this Application Notes.
  - Click on Next.

| Edit Serv          | ver Configuration Profile - Gei | neral     | Х      |
|--------------------|---------------------------------|-----------|--------|
| Server Type        | Call Server                     | •         |        |
| SIP Domain         |                                 |           |        |
| TLS Client Profile | ClientA1 👻                      |           |        |
|                    |                                 |           | Add    |
| IP Address / FQDN  | Port                            | Transport |        |
| 10.1.20.7          | 5061                            | TLS 🗸     | Delete |
|                    | Back                            |           |        |

- 4. The **Add Server Configuration Profile Authentication** window will open (not shown).
  - Click on **Next** to accept default values.
- 5. The Add Server Configuration Profile Heartbeat window will open.
  - Check Enable Heartbeat box.
  - Method: Select OPTIONS.
  - **Frequency**: Enter **30**.
  - From URI and To URI: Enter ping@sipinterop.net.
  - Click on **Next** button.

| Edit             | Server Configuration Profile - Heartbeat | Х |
|------------------|------------------------------------------|---|
| Enable Heartbeat |                                          |   |
| Method           | OPTIONS -                                |   |
| Frequency        | 30 seconds                               |   |
| From URI         | ping@sipinterop.net                      |   |
| To URI           | ping@sipinterop.net                      |   |
|                  | Finish                                   |   |

- 6. The Add Server Configuration Profile Advanced window will open.
  - Check **Enable Grooming** box.
  - For **Interworking Profile**, select the profile created for Session Manager in **Section 7.2.2**.

| Edit Server C                 | Configuration Profile - Advanced X |
|-------------------------------|------------------------------------|
| Enable DoS Protection         |                                    |
| Enable Grooming               |                                    |
| Interworking Profile          | Avaya 🝷                            |
| Signaling Manipulation Script | None                               |
| Securable                     |                                    |
| Enable FGDN                   |                                    |
| TCP Failover Port             |                                    |
| TLS Failover Port             |                                    |
| Tolerant                      |                                    |
| URI Group                     | None                               |

#### 7.2.6 Server Configuration – OneAccess

Repeat the steps in **Section 7.2.5**, with the following changes, to create a Server Configuration for the Avaya SBCE connection to OneAccess-Telstra Business SIP network.

- 1. Select **Add Profile** and enter a Profile Name (e.g., **OneAccess**) and click on **Next** (not shown).
- 2. On the Edit Server Configuration Profile General window, enter the following.
  - Select Server Type: Trunk Server.
  - **SIP Domain**: Leave blank.
  - IP Address / FQDN: 192.168.109.1 (OneAccess SIP NTU IP address).
  - **Transport**: Select **UDP**.
  - Port: 5062.
  - Click on Next.

| Edit Ser           | ver Configuration Profile | e - Genera | d         | Х        |
|--------------------|---------------------------|------------|-----------|----------|
| Server Type        | Trunk Server              | •          |           |          |
| SIP Domain         |                           |            |           |          |
| TLS Client Profile | None 🔻                    |            |           |          |
|                    |                           |            |           | Add      |
| IP Address / FQDN  | Port                      |            | Transport |          |
| 192.168.109.1      | 5062                      |            | UDP       | ▼ Delete |
|                    | Back Next                 |            |           |          |

- 3. On the **Edit Server Configuration Profile Authentication** window, enter the following.
  - Select Enable Authentication.
  - Enter trunk Pilot number into User Name.
  - Enter assigned password into **Password** and **Confirm Password**.

| Edit Server Config                                     | uration Profile - Authenticatio | on X |
|--------------------------------------------------------|---------------------------------|------|
| Enable Authentication                                  |                                 |      |
| User Name                                              | 2857                            |      |
| Realm<br>(Leave blank to detect from server challenge) |                                 |      |
| Password<br>(Leave blank to keep existing password)    |                                 |      |
| Confirm Password                                       |                                 |      |
|                                                        | Finish                          |      |

- 4. On the Edit Server Configuration Profile Heartbeat window, enter the following.
  - Select Enable Heartbeat.
  - Method: Select REGISTER.
  - Frequency: Enter desired number. In the compliance test, 600 was used.
  - From URI and To URI: Enter trunk pilot number provided, such as <u>285xxx4xx@192.168.109.50</u>.

| Edit             | Server Configuration Profile - Heartbeat | х |
|------------------|------------------------------------------|---|
| Enable Heartbeat |                                          |   |
| Method           | REGISTER -                               |   |
| Frequency        | 600 seconds                              |   |
| From URI         | 285 4 @ 192.168.1                        |   |
| To URI           | 285                                      |   |
|                  | Finish                                   |   |

Solution & Interoperability Test Lab Application Notes ©2018 Avaya Inc. All Rights Reserved.

- 5. On the Edit Server Configuration Profile Advanced window, enter the following.
  - Interworking Profile: Select OneAccess created in Section 7.2.3.
  - Signaling Manipulation Script: Select OneAccess created in Section 7.2.4.

| Add Server C                  | onfiguration Profile - Advanced X |
|-------------------------------|-----------------------------------|
| Enable DoS Protection         |                                   |
| Enable Grooming               |                                   |
| Interworking Profile          | OneAccess 🔻                       |
| Signaling Manipulation Script | OneAccess -                       |
| Securable                     |                                   |
| Enable FGDN                   |                                   |
| TCP Failover Port             | 5060                              |
| TLS Failover Port             | 5061                              |
| Tolerant                      |                                   |
| URI Group                     | None 🔻                            |

### 7.2.7 Routing – To Avaya

This provisioning defines the Routing Profile for the connection to Session Manager.

- 1. Navigate to **Global Profiles** > **Routing** from the left-hand menu, and click on **Add** (not shown).
- 2. Enter a **Profile Name**: (e.g., **Avaya**) and click **Next** (not shown).
- 3. The Routing Profile window will open. Using the default values shown, click on Add.
- 4. Populate the following fields:
  - **Priority/Weight** = 1.
  - Server Configuration = Session Manager.
  - Next Hop Address: Verify that the 10.1.20.7:5061 (TLS) entry from the drop down menu is selected (Session Manager IP address). Also note that the **Transport** field is grayed out.

|                    |                      | Profile : A | vaya - Edit Rule    |           | х      |
|--------------------|----------------------|-------------|---------------------|-----------|--------|
| URI Group          | * •                  |             | Time of Day         | default 💌 |        |
| Load Balancing     | Priority             | -           | NAPTR               |           |        |
| Transport          | None 💌               |             | Next Hop Priority   |           |        |
| Next Hop In-Dialog |                      |             | Ignore Route Header |           |        |
| ENUM               |                      |             | ENUM Suffix         |           |        |
|                    |                      |             |                     |           | Add    |
| Priority / Weight  | Server Configuration | Next Hop    | Address             | Transport |        |
| 1                  | Avaya                | ▼ 10.1.20.  | 7:5061 (TLS)        | ▼ None    | Delete |
|                    |                      | (           | Finish              |           |        |

• Click on **Finish**.

#### 7.2.8 Routing – To OneAccess

Repeat the steps in **Section 7.2.7**, with the following changes, to add a Routing Profile for the Avaya SBCE connection to OneAccess-Telstra Business SIP.

- 1. On the Global Profiles → Routing window (not shown), enter a Profile Name: (e.g., OneAccess).
- 2. On the **Routing Profile** window, populate the following fields:
  - Server Configuration: OneAccess.
  - Next Hop Address: Verify that the 192.168.109.1:5062 (UDP) entry from the drop down menu is selected.
- 3. Click on **Finish**.

|                    |                      | Profile : OneAcce | ss - Edit Rule      |           | Х      |
|--------------------|----------------------|-------------------|---------------------|-----------|--------|
| URI Group          | * •                  |                   | Time of Day         | default 💌 |        |
| Load Balancing     | Priority             | •                 | NAPTR               |           |        |
| Transport          | None 🔻               |                   | Next Hop Priority   |           |        |
| Next Hop In-Dialog |                      |                   | Ignore Route Header |           |        |
| ENUM               |                      |                   | ENUM Suffix         |           |        |
|                    |                      |                   |                     |           | Add    |
| Priority / Weight  | Server Configuration | Next Hop Addr     | ess                 | Transport |        |
| 1                  | OneAccess            | ▼ 192.168.109.1   | :5062 (UDP)         | ▼ None ▼  | Delete |
|                    |                      | Finis             | h                   |           |        |

### 7.2.9 Topology Hiding – Avaya

The **Topology Hiding** screen allows users to manage how various source, destination and routing information in SIP and SDP message headers are substituted or changed to maintain the security of the network. It hides the topology of the enterprise network from external networks.

- 1. Navigate to **Global Profiles > Topology Hiding** from the left-hand side menu.
- 2. Click on Add button (not shown), enter **Profile Name**: (e.g., **Avaya**), and click **Next** (not shown).
- 3. The **Topology Hiding Profile** window will open. Click on the **Add Header** button (not shown) repeatedly to add headers. Note that the **Overwrite Value** is **sipinterop.net**.
- 4. Populate the fields as shown below, and click on **Finish** (not shown).

| opology Hiding |           |                |                 |
|----------------|-----------|----------------|-----------------|
| Header         | Criteria  | Replace Action | Overwrite Value |
| Referred-By    | IP/Domain | Auto           |                 |
| Refer-To       | IP/Domain | Overwrite      | sipinterop.net  |
| SDP            | IP/Domain | Auto           |                 |
| То             | IP/Domain | Overwrite      | sipinterop.net  |
| Request-Line   | IP/Domain | Overwrite      | sipinterop.net  |
| From           | IP/Domain | Overwrite      | sipinterop.net  |
| Record-Route   | IP/Domain | Auto           |                 |
| Via            | IP/Domain | Auto           |                 |
|                |           | Edit           |                 |

### 7.2.10 Topology Hiding – OneAccess

Repeat the steps in **Section 7.2.9**, with the following changes, to create a Topology Hiding Profile for the Avaya SBCE connection to OneAccess-Telstra Business SIP.

- 1. Enter a **Profile Name**: (e.g., **OneAccess**).
- 2. Click on the Add Header button (not shown) repeatedly to add headers.
- 3. Populate the fields as shown below, and click on **Finish** (not shown). Note that the **Overwrite Value** is **192.168.109.1**.

| leader       | Criteria  | Replace Action | Overwrite Value |  |
|--------------|-----------|----------------|-----------------|--|
| Request-Line | IP/Domain | Overwrite      | 192.168.109.1   |  |
| SDP          | IP/Domain | Auto           |                 |  |
| То           | IP/Domain | Overwrite      | 192.168.109.1   |  |
| Referred-By  | IP/Domain | Auto           |                 |  |
| Refer-To     | IP/Domain | Auto           |                 |  |
| Via          | IP/Domain | Auto           |                 |  |
| From         | IP/Domain | Overwrite      | 192.168.109.1   |  |
| Record-Route | IP/Domain | Auto           |                 |  |

#### 7.2.11 Domain Policies

The Domain Policies feature allows users to configure, apply and manage various rule sets (policies) to control unified communications based upon various criteria of communication sessions originating from or terminating in the enterprise.

#### 7.2.12 Application Rules

Ensure that the Application rule used in the End Point Policy Group reflects the licensed sessions that the customer has purchased. In the lab setup, the default rule was used.

Note: It is not recommended to edit default rules. New rules should be added or cloned from default rules.

#### 7.2.13 Border Rules

The Border rules specifies if NAT is utilized (on by default), as well as detecting SIP and SDP Published IP addresses. In the solution as tested, the **default** rule was utilized. No customization was required.

#### 7.2.14 Media Rules

The Media rules will be applied to both directions. In the solution as tested, the **default-low-med** rule was utilized. No customization was required.

| CNH; Reviewed: | Solution & Interoperability Test Lab Application Notes | 62 of 76     |
|----------------|--------------------------------------------------------|--------------|
| SPOC 6/6/2018  | ©2018 Avaya Inc. All Rights Reserved.                  | 1AccessAura7 |

#### 7.2.15 Signaling Rules

Signaling rules are a mechanism on the Avaya SBCE to manipulate the signaling beyond simple header manipulation. Signaling rules allow action to be taken (Allow, Block, Block with Response, etc.) for each type of SIP-specific signaling request and response message. In the solution as tested, the **default** rule was used.

### 7.2.16 Endpoint Policy Groups

In the solution as tested, the **default-low** rule was used. This rule incorporated the Signaling Rules specified above, as well as other policies.

## 7.3 Device Specific Settings

The **Device Specific Settings** feature for SIP allows you to view aggregate system information, and manage various device-specific parameters which determine how a particular device will function when deployed in the network. Specifically, you have the ability to define and administer various device-specific protection features such as Message Sequence Analysis (MSA) functionality, end-point and session call flows.

#### 7.3.1 Network Management

- 1. Select **Device Specific Settings** > **Network Management** from the menu on the lefthand side.
- 2. The **Interfaces** tab displays the enabled/disabled interfaces. In the reference configuration, interfaces A1 (private) and B1 (public) interfaces are used.
- 3. Select the **Networks** tab to display the IP provisioning for the A1 and B1 interfaces. These values are normally specified during installation. These can be modified by selecting **Edit**; however some of these values may not be changed if associated provisioning is in use.

| Network Managemer | nt: sbce            |               |                                |           |                |      |        |
|-------------------|---------------------|---------------|--------------------------------|-----------|----------------|------|--------|
| Devices<br>sbce   | Interfaces Networks |               |                                |           |                |      |        |
|                   | Name                | Gateway       | Subnet Mask / Prefix<br>Length | Interface | IP Address     |      | Add    |
|                   | A1                  | 10.1.20.1     | 255.255.255.0                  | A1        | 10.1.20.9      | Edit | Delete |
|                   | B1                  | 192.168.109.1 | 255.255.255.0                  | B1        | 192.168.109.50 | Edit | Delete |

#### 7.3.2 Media Interfaces

- 1. Navigate to **Device Specific Settings** from the menu on the left-hand side (not shown).
- 2. Select Media Interface.
- 3. Click on **Add** (not shown). The **Add Media Interface** window will open. Enter the following:
  - Name: Med\_A1.
  - IP Address: 10.1.20.9 (Avaya SBCE A1 address).
  - Port Range: 35000-40000.
- 4. Click on **Finish** (not shown).
- 5. Click on **Add** (not shown). The **Add Media Interface** window will open. Enter the following:
  - Name: Med\_B1.
  - IP Address: 192.168.109.50 (Avaya SBCE B1 address).
  - Port Range: 35000-40000.
- 6. Click on **Finish** (not shown). Note that changes to these values require an application restart. The completed **Media Interface** screen is shown below.

| Media Interface: sbc | e                                                            |                                      |                                   |                      |                          |                       |             |               |
|----------------------|--------------------------------------------------------------|--------------------------------------|-----------------------------------|----------------------|--------------------------|-----------------------|-------------|---------------|
| Devices<br>sbce      | Media Interface<br>Modifying or delet<br><u>Management</u> . | ing an existing media interface will | require an application r          | estart before taking | effect. Application rest | arts can be issued fr | om <u>S</u> | System<br>Add |
|                      | Name                                                         |                                      | Media IP<br><sub>Network</sub>    |                      | Port Range               |                       |             |               |
|                      | Med_A1                                                       |                                      | 10.1.20.9<br>A1 (A1, VLAN 0)      |                      | 35000 - 40000            | E                     | dit         | Delete        |
|                      | Med_B1                                                       |                                      | 192.168.109.50<br>B1 (B1, VLAN 0) |                      | 35000 - 40000            | E                     | dit         | Delete        |

#### 7.3.3 Signaling Interface

- 1. Navigate to **Device Specific Settings** from the menu on the left-hand side (not shown).
- 2. Select Signaling Interface.
- 3. Click on **Add** (not shown) and enter the following:
  - Name: Sig\_A1.
  - IP Address: 10.1.20.9 (Avaya SBCE A1 address).
  - TCP/UDP Port: 5060.
  - TLS Port: 5061.
  - **TLS Profile: ServerA1**. Certificates and TLS profiles configuration are out of scope of this Application Notes.
- 4. Click on **Finish** (not shown).
- 5. Click on **Add** again, and enter the following:
  - Name: Sig\_B1.
  - IP Address: 192.168.109.50 (Avaya SBCE B1 address).
  - UDP Port: 5060.
- 6. Click on **Finish** (not shown). Note that changes to these values require an application restart.

| Signaling Interface: | sbce                                                       |                                     |                  |                 |                 |                                    |          |        |
|----------------------|------------------------------------------------------------|-------------------------------------|------------------|-----------------|-----------------|------------------------------------|----------|--------|
| Devices              | Signaling Interface                                        |                                     |                  |                 |                 |                                    |          |        |
| sbce                 | Modifying or deleting an exi<br><u>System Management</u> . | sting signaling interface will requ | ire an applicati | on restart befo | re taking effec | t. Application restarts can be is: | sued fro | m      |
|                      |                                                            |                                     |                  |                 |                 |                                    |          | Add    |
|                      | Name                                                       | Signaling IP<br>Network             | TCP Port         | UDP Port        | TLS Port        | TLS Profile                        |          |        |
|                      | Sig_B1                                                     | 192.168.109.50<br>B1 (B1, VLAN 0)   |                  | 5060            |                 | None                               | Edit     | Delete |
|                      | Sig_A1                                                     | 10.1.20.9<br>A1 (A1, VLAN 0)        | 5060             | 5060            | 5061            | ServerA1                           | Edit     | Delete |

#### 7.3.4 Endpoint Flows – For Avaya

- Select Device Specific Settings → Endpoint Flows from the menu on the left-hand side (not shown).
- 2. Select the **Server Flows** tab (not shown).
- 3. Select **Add**, (not shown) and enter the following:
  - Flow Name: Avaya.
  - Server Configuration: Avaya.
  - URI Group: \*.
  - Transport: \*.
  - Remote Subnet: \*.
  - Received Interface: Sig\_B1.
  - Signaling Interface: Sig\_A1.
  - Media Interface: Med\_A1.
  - End Point Policy Group: default-low.
  - Routing Profile: OneAccess.
  - Topology Hiding Profile: Avaya.
  - Let other values default.
- 4. Click **Finish**.

|                               | Edit Flow: Avaya X |
|-------------------------------|--------------------|
| Flow Name                     | Avaya              |
| Server Configuration          | Avaya 👻            |
| URI Group                     | * •                |
| Transport                     | * •                |
| Remote Subnet                 | *                  |
| Received Interface            | Sig_B1 🔻           |
| Signaling Interface           | Sig_A1 💌           |
| Media Interface               | Med_A1 -           |
| Secondary Media Interface     | None               |
| End Point Policy Group        | default-low 🔻      |
| Routing Profile               | OneAccess 💌        |
| Topology Hiding Profile       | Avaya 👻            |
| Signaling Manipulation Script | None 🔻             |
| Remote Branch Office          | Any 💌              |
|                               | Finish             |

#### 7.3.5 Endpoint Flows – For OneAccess

Repeat step 1 through 4 from Section 7.3.4, with the following changes:

- Flow Name: OneAccess.
- Server Configuration: OneAccess.
- Received Interface: Sig\_A1.
- Signaling Interface: Sig\_B1.
- Media Interface: Med\_B1.
- Endpoint Policy Groups: default-low.
- Routing Profile: Avaya.
- Topology Hiding Profile: OneAccess.

| E                             | dit Flow: OneAccess X |
|-------------------------------|-----------------------|
| Flow Name                     | OneAccess             |
| Server Configuration          | OneAccess 🔻           |
| URI Group                     | * •                   |
| Transport                     | * •                   |
| Remote Subnet                 | *                     |
| Received Interface            | Sig_A1 👻              |
| Signaling Interface           | Sig_B1 🔻              |
| Media Interface               | Med_B1 🔻              |
| Secondary Media Interface     | None 🔻                |
| End Point Policy Group        | default-low 🔹         |
| Routing Profile               | Avaya 🔻               |
| Topology Hiding Profile       | OneAccess -           |
| Signaling Manipulation Script | None 🔻                |
| Remote Branch Office          | Any 💌                 |
|                               | Finish                |

## 8. Verification Steps

The following steps may be used to verify the configuration.

## 8.1 Avaya Session Border Controller for Enterprise

Log into the Avaya SBCE as shown in **Section 7**. Across the top of the display are options to display **Alarms**, **Incidents**, **Logs**, and **Diagnostics**. In addition, the most recent Incidents are listed in the lower right of the screen.

#### **Protocol Traces**

The Avaya SBCE can take internal traces of specified interfaces.

- 1. Navigate to **Device Specific Settings**  $\rightarrow$  **Troubleshooting**  $\rightarrow$  **Trace**.
- 2. Select the Packet Capture tab and select the following:
  - Select the desired **Interface** from the drop down menu (e.g., **B1**).
  - Specify the Maximum Number of Packets to Capture (e.g., 3000).
  - Specify a **Capture Filename** (e.g., **test.pcap**).
  - Unless specific values are required, the default values may be used for the Local Address, Remote Address, and Protocol fields.
  - Click **Start Capture** to begin the trace.

| Trace: sbce |                                                                              |                     |
|-------------|------------------------------------------------------------------------------|---------------------|
| Devices     | Packet Capture Captures                                                      |                     |
| sbce        | Packet Capture Configuration                                                 |                     |
|             | Status                                                                       | Ready               |
|             | Interface                                                                    | B1 -                |
|             | Local Address<br>IP[:Port]                                                   | 192.168.109.50 :    |
|             | Remote Address<br>*, *:Port, IP, IP:Port                                     | *                   |
|             | Protocol                                                                     | All 🔻               |
|             | Maximum Number of Packets to Capture                                         | 3000                |
|             | Capture Filename<br>Using the name of an existing capture will overwrite it. | test.pcap           |
|             |                                                                              | Start Capture Clear |

| The capture p | process will initialize and then display the following <b>In Progress</b> status wir | ndow: |
|---------------|--------------------------------------------------------------------------------------|-------|
|               | Trace: shce                                                                          |       |

| Trace: sbce |                                                                              |              |
|-------------|------------------------------------------------------------------------------|--------------|
| Devices     | Packet Capture Captures                                                      |              |
|             | tomatically refresh until the capture completes.                             |              |
|             | Packet Capture Configuration                                                 |              |
|             | Status                                                                       | In Progress  |
|             | Interface                                                                    | B1 -         |
|             | Local Address<br>IP(:Port)                                                   | 10.2.2.135 - |
|             | Remote Address                                                               | *            |
|             | Protocol                                                                     | All          |
|             | Maximum Number of Packets to Capture                                         | 3000         |
|             | Capture Filename<br>Using the name of an existing capture will overwrite it. | test.pcap    |
|             |                                                                              | Stop Capture |

- 3. Run the test.
- 4. When the test is completed, select the **Stop Capture** button shown above.
- 5. Click on the **Captures** tab and the packet capture is listed as a *.pcap* file with the date and time added to filename specified in **Step 2**.
- 6. Click on the **File Name** link to download the file and use Wireshark to open the trace.

| Trace: sbce |                          |                   |                               |         |
|-------------|--------------------------|-------------------|-------------------------------|---------|
| Devices     | Packet Capture Captures  |                   |                               |         |
| sbce        |                          |                   |                               | Refresh |
|             | File Name                | File Size (bytes) | Last Modified                 |         |
|             | test_20160405184126.pcap | 0                 | April 5, 2016 6:41:26 PM AEST | Delete  |

The following section details various methods and procedures to help diagnose call failure or service interruptions. As detailed in previous sections, the demarcation point between the OneAccess-Telstra Business SIP and the customer SIP PABX is the customer SBC. On either side of the SBC, various diagnostic commands and tools may be used to determine the cause of the service interruption. These diagnostics can include:

- Ping from the SBC to the OneAccess-Telstra Business SIP.
- Ping from the SBC to the Session Manager.
- Ping from the OneAccess-Telstra Business SIP towards the customer SBC.
- Note any Incidents or Alarms on the Dashboard screen of the SBC.

| <sup>:</sup> ull Di | iagnostic Ping Test                              |                                                                                  |
|---------------------|--------------------------------------------------|----------------------------------------------------------------------------------|
| Outgo               | oing pings from this device can only be sent via | the primary IP (determined by the OS) of each respective interface or VLAN.      |
|                     |                                                  | Stop Diagnostic                                                                  |
|                     | Task Description                                 | Status                                                                           |
| 0                   | EMS Link Check                                   | M1 is operating within normal parameters with a full duplex connection at 1Gb/s. |
| 0                   | SBC Link Check: A1                               | A1 is operating within normal parameters with a full duplex connection at 1Gb/s. |
| 0                   | SBC Link Check: B1                               | B1 is operating within normal parameters with a full duplex connection at 1Gb/s. |
| 8                   | Ping: SBC (A1) to<br>Gateway (10.1.20.1)         | Error: Unable to reach 10.1.20.1 from 10.1.20.9 [A1].                            |
| 0                   | Ping: SBC (A1) to<br>Primary DNS (10.1.20.3)     | Average ping from 10.1.20.9 [A1] to 10.1.20.3 is 0.492ms.                        |
| 0                   | Ping: SBC (B1) to<br>Gateway(192.168.109.1)      | Average ping from 192.168.109.50 [B1] to 192.168.109.1 is 1.385ms.               |
| Ð                   | Ping: SBC (B1) to<br>Primary DNS (10.1.20.3)     | Running                                                                          |

| Incident Viewer                                                              |                 |        |            |          |        | Αναγα                              |  |  |  |
|------------------------------------------------------------------------------|-----------------|--------|------------|----------|--------|------------------------------------|--|--|--|
| Device All  Category All Clear Filters Displaying results 1 to 15 out of 44. |                 |        |            |          |        |                                    |  |  |  |
| Туре                                                                         | ID              | Date   | Time       | Category | Device | Cause                              |  |  |  |
| Server Heartbeat                                                             | 729881580397602 | 4/4/16 | 7:46<br>PM | Policy   | sbce   | Heartbeat Successful, Server is UP |  |  |  |
| Server Heartbeat                                                             | 729881580396121 | 4/4/16 | 7:46<br>PM | Policy   | sbce   | Heartbeat Successful, Server is UP |  |  |  |
| Server Heartbeat                                                             | 729881580393451 | 4/4/16 | 7:46<br>PM | Policy   | sbce   | Heartbeat Successful, Server is UP |  |  |  |
| Server Heartbeat                                                             | 729881402194116 | 4/4/16 | 7:40<br>PM | Policy   | sbce   | Heartbeat Successful, Server is UP |  |  |  |

### 8.2 Avaya Aura® Communication Manager

The following examples are only a few of the monitoring commands available on Communication Manager.

• Verify signaling status, trunk status.

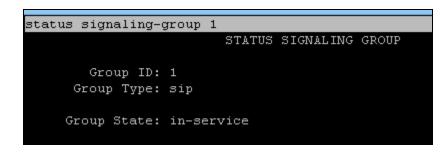

| status ti | runk 1 |                 |                              |
|-----------|--------|-----------------|------------------------------|
|           |        | TRUNK GI        | ROUP STATUS                  |
| Member    | Port   | Service State   | Mtce Connected Ports<br>Busy |
| 0001/001  | T00001 | in-service/idle | no                           |
| 0001/002  | T00002 | in-service/idle | no                           |
| 0001/003  | T00003 | in-service/idle | no                           |
| 0001/004  | T00004 | in-service/idle | no                           |
| 0001/005  | T00005 | in-service/idle | no                           |
| 0001/006  | T00006 | in-service/idle | no                           |
| 0001/007  | T00007 | in-service/idle | no                           |
| 0001/008  | T00008 | in-service/idle | no                           |
| 0001/009  | T00009 | in-service/idle | no                           |
| 0001/010  | T00010 | in-service/idle | no                           |

## 8.3 Avaya Aura® Session Manager Status

The Session Manager configuration may be verified via System Manager.

1. Using the procedures described in **Section 6**, access the System Manager GUI. From the **Home** screen, under the **Elements** heading, select **Session Manager**.

| Home  | Home / Elements / Session Manager / Dashboard                                                     |       |               |        |                    |                          |                      |                         |               |                     |                                   |                 |          |                |
|-------|---------------------------------------------------------------------------------------------------|-------|---------------|--------|--------------------|--------------------------|----------------------|-------------------------|---------------|---------------------|-----------------------------------|-----------------|----------|----------------|
|       | Help ?                                                                                            |       |               |        |                    |                          |                      |                         |               |                     |                                   |                 |          |                |
|       | Session Manager Dashboard                                                                         |       |               |        |                    |                          |                      |                         |               |                     |                                   |                 |          |                |
|       | This page provides the overall status and health summary of each<br>administered Session Manager. |       |               |        |                    |                          |                      |                         |               |                     |                                   |                 |          |                |
|       |                                                                                                   |       |               |        |                    |                          |                      |                         |               |                     |                                   |                 |          |                |
| Ses   | sion Manager Inst                                                                                 | ances | ;             |        |                    |                          |                      |                         |               |                     |                                   |                 |          |                |
| Sen   | Service State  Shutdown System  EASG  As of 12:14 AM                                              |       |               |        |                    |                          |                      |                         |               |                     |                                   |                 |          |                |
|       |                                                                                                   |       |               |        | _                  |                          |                      |                         |               |                     |                                   |                 |          |                |
| 1 Ite | m   💸   Show 🛛 All 💌                                                                              |       |               |        |                    |                          |                      |                         |               |                     |                                   |                 |          | Filter: Enable |
|       | Session Manager                                                                                   | Туре  | Tests<br>Pass | Alarms | Security<br>Module | Service<br>State         | Entity<br>Monitoring | Active<br>Call<br>Count | Registrations | Data<br>Replication | User<br>Data<br>Storage<br>Status | License<br>Mode | EASG     | Version        |
|       | <u>session-</u><br><u>manager</u>                                                                 | Core  | •             | 0/0/0  | Up                 | Accept<br>New<br>Service | 1/3                  | 0                       | 1/1           | •                   | ×                                 | Normal          | Disabled | 7.1.2.0.712004 |
| Selec | Select : All, None                                                                                |       |               |        |                    |                          |                      |                         |               |                     |                                   |                 |          |                |

- 2. The Session Manager Dashboard is displayed. Note that the **Test Passed**, **Alarms**, **Service State**, and **Data Replication** columns, all show good status.
- 3. Clicking on the 1/3 entry in the Entity Monitoring column, results in the following display, please make sure Conn. Status of communication-manager and SBCE-A1 is UP. This status proves that communication-manager and SBCE-A1 are alive and responding to session-manager.

| / | All Entity Links for Session Manager: session-manager |                      |                           |      |                                                  |       |              |                                                             |                |  |  |  |  |
|---|-------------------------------------------------------|----------------------|---------------------------|------|--------------------------------------------------|-------|--------------|-------------------------------------------------------------|----------------|--|--|--|--|
|   | Summary View                                          |                      |                           | S    | Status Details for the selected Session Manager: |       |              |                                                             |                |  |  |  |  |
| : | 3 Items   Refresh Filter: Enab                        |                      |                           |      |                                                  |       |              |                                                             |                |  |  |  |  |
|   | SIP Entity Name                                       | IP Address<br>Family | SIP Entity<br>Resolved IP | Port | Proto.                                           | Deny  | Conn. Status | Reason Code                                                 | Link<br>Status |  |  |  |  |
| 0 | SBCE-A1                                               | IPv4                 | 10.1.20.9                 | 5061 | TLS                                              | FALSE | UP           | 200 OK                                                      | UP             |  |  |  |  |
| 0 | communication-manager                                 | IPv4                 | 10.1.20.10                | 5061 | TLS                                              | FALSE | UP           | 200 OK                                                      | UP             |  |  |  |  |
| 0 | <u>messaging-server</u>                               | IPv4                 | 10.1.20.13                | 5060 | ТСР                                              | FALSE | DOWN         | 500 Server<br>Internal Error:<br>Destination<br>Unreachable | DOWN           |  |  |  |  |

## 8.4 Telephony Services

- 1. Place inbound/outbound calls, answer the calls, and verify that two-way talk path exists. Verify that the call remains stable for several minutes and disconnects properly.
- 2. Verify basic call functions such as hold, transfer, and conference.
- 3. Verify the use of DTMF signaling.

# 9. Conclusion

As illustrated in these Application Notes, Avaya Aura® Communication Manager 7.1.2, Avaya Aura® Session Manager 7.1.2, and Avaya Session Border Control for Enterprise 7.2.1 can be configured to interoperate successfully with OneAccess-Telstra Business SIP. This solution allows enterprise users access to the PSTN using the OneAccess-Telstra Business SIP. Please refer to **Section 2.2** for exceptions.

# **10. Additional References**

This section references the documentation relevant to these Application Notes. Avaya product documentation is available at <u>http://support.avaya.com</u>.

[1] Deploying Avaya Aura® System Manager Release 7.1.2.

[2] Administering Avaya Aura® System Manager for Release 7.1.2.

[3] Administering Avaya Aura® Session Manager Release 7.1.2.

[4] Deploying Avaya Aura Session Manager Release 7.1.2.

[5] Deploying Avaya SBCE on VMware in Virtualized Environment Release 7.2.1.

[6] Administering Avaya Session Border Controller Release 7.2.1

[7] Document Library for Avaya Aura Communication Manager 7.1.x.

[8] RFC 3261 SIP: Session Initiation Protocol, http://www.ietf.org/

[9] RFC 3515, The Session Initiation Protocol (SIP) Refer Method, http://www.ietf.org/

[10] RFC 2833 RTP Payload for DTMF Digits, Telephony Tones and Telephony Signals, http://www.ietf.org/

Product documentation for OneAccess-Telstra Business SIP is available from Telstra.

#### ©2018 Avaya Inc. All Rights Reserved.

Avaya and the Avaya Logo are trademarks of Avaya Inc. All trademarks identified by ® and <sup>TM</sup> are registered trademarks or trademarks, respectively, of Avaya Inc. All other trademarks are the property of their respective owners. The information provided in these Application Notes is subject to change without notice. The configurations, technical data, and recommendations provided in these Application Notes are believed to be accurate and dependable, but are presented without express or implied warranty. Users are responsible for their application of any products specified in these Application Notes.

Please e-mail any questions or comments pertaining to these Application Notes along with the full title name and filename, located in the lower right corner, directly to the Avaya DevConnect Program at <u>devconnect@avaya.com</u>.